# Programat® P500

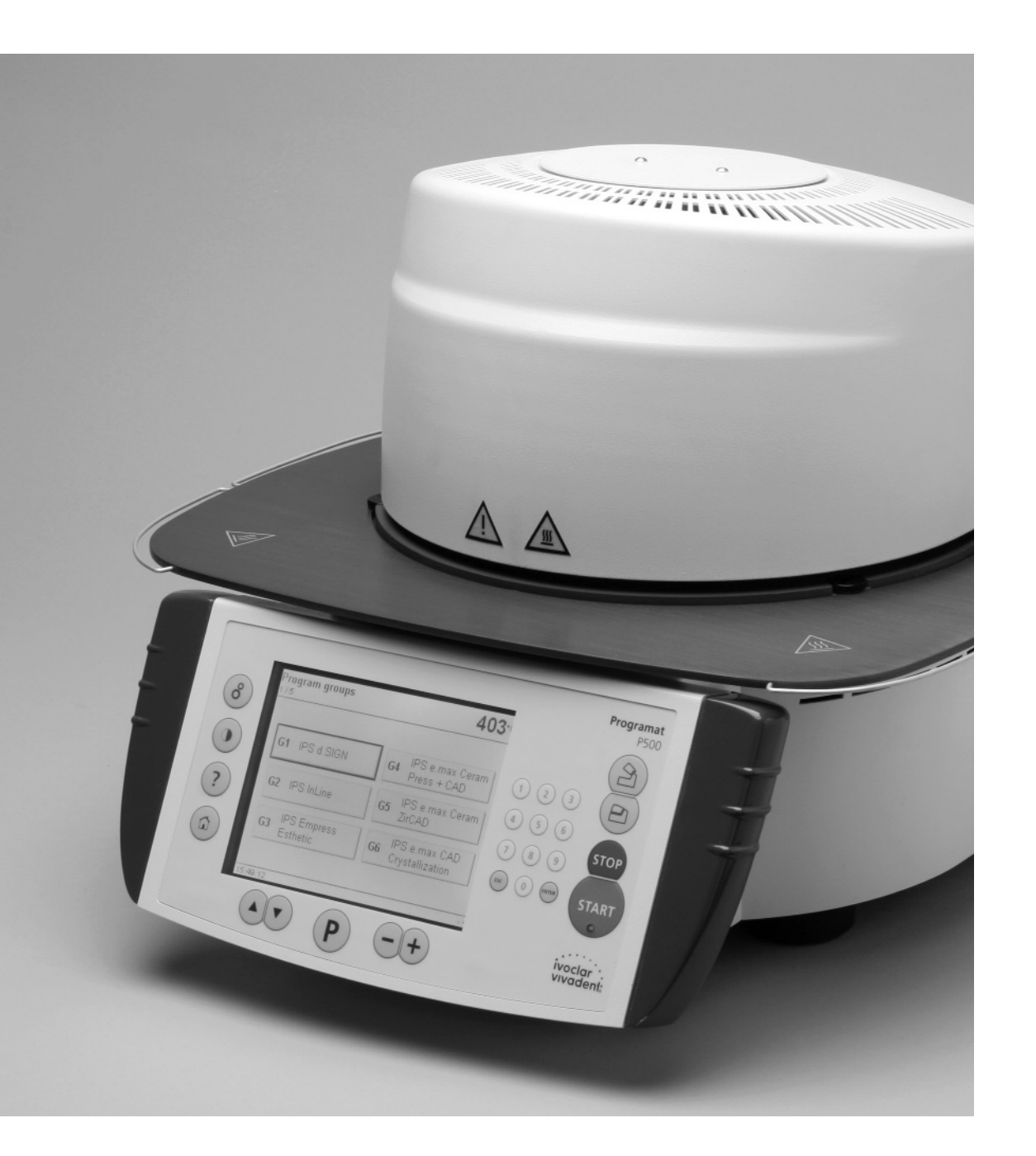

## Инструкция по эксплуатации

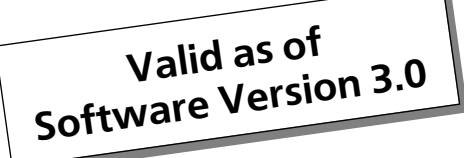

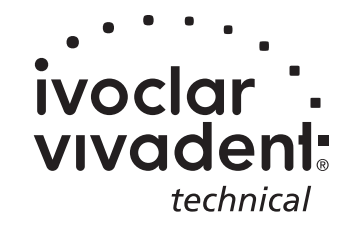

KONFORMITÄTSERKLÄRUNG **DECLARATION OF CONFORMITY CERTIFICAT DE CONFORMITÉ** DICHIARAZIONE DI CONFORMITÀ **DECLARACIÓN DE CONFORMIDAD** DECLARAÇÃO DE CONFORMIDADE

ivoclar vadenl **BENDERERSTR. 2 FL-9494 LIECHTENSTEIN** TEL ++423 / 235 35 35 Fax ++423 / 235 33 60

Produkt / Product / Produit / Prodotto / Producto / Produto

#### **Programat P500**

- Hiermit erklären wir in alleiniger Verantwortung, dass das oben aufgeführte Produkt den DE erwähnten Normen entspricht. Gemäss den Bestimmungen der EU-Richtlinie(n):
- We herewith declare that the product listed above complies with the mentioned standards. **GB** Following the provisions of Directive(s):
- Par la présente, nous déclarons que le produit ci-dessus indiqué est conforme aux normes **FR** énoncées. Conformément aux dispositions de la (des) Directive(s) CE:
- Con la presente dichiariamo sotto la nostra responsabilità, che il prodotto sopra menzionato IT corrisponde alle norme citate. Secondo le disposizioni della/e Direttiva/e CEE:
- Por la presente declaramos que el producto arriba indicado cumple con las normas citadas. ES Siguiendo las indicaciones de la Directiva:
- Declaramos que o produto citado cumpre as normas mencionadas. PT De acordo com as especificações da(s) Diretriz(es):

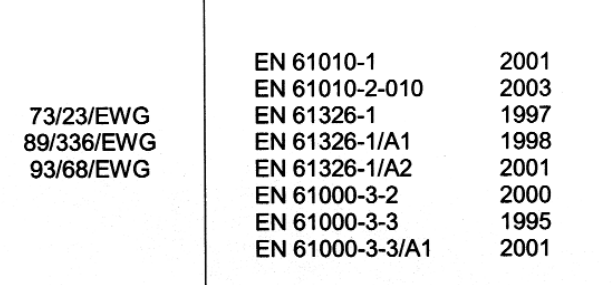

Bürs, 17/08.2005

**Siegbert Koch** 

Geschäftsleitung Produktion (1) Ivoclar Vivadent GmbH, A-6706 Bürs<br>(Hersteller)<sup>(3)</sup>

Bürs, 17.08.2005

Markus Stadlmayr

Produktiginsmanager<sup>(2)</sup> Ivoclar Vivadent GmbH, A-6706 Bürs<br>(Hersteller)  $^{(3)}$ 

 $(1)$ Board of directors Production and Engineering / Membres du Directoire Production et Technique / Direzione Produzione e Tecnica / Miembro consejo administración, Director de Producción y D. Técnico / Diretoria de Produção e Tecnologia  $(2)$ 

Manager / Directeur / Amministratore / Director / Gerente

 $(3)$ Manufacturer / Fabricant / Produttore / Fabricante / Fabricante

**Rev. 0.0** 

### Содержание

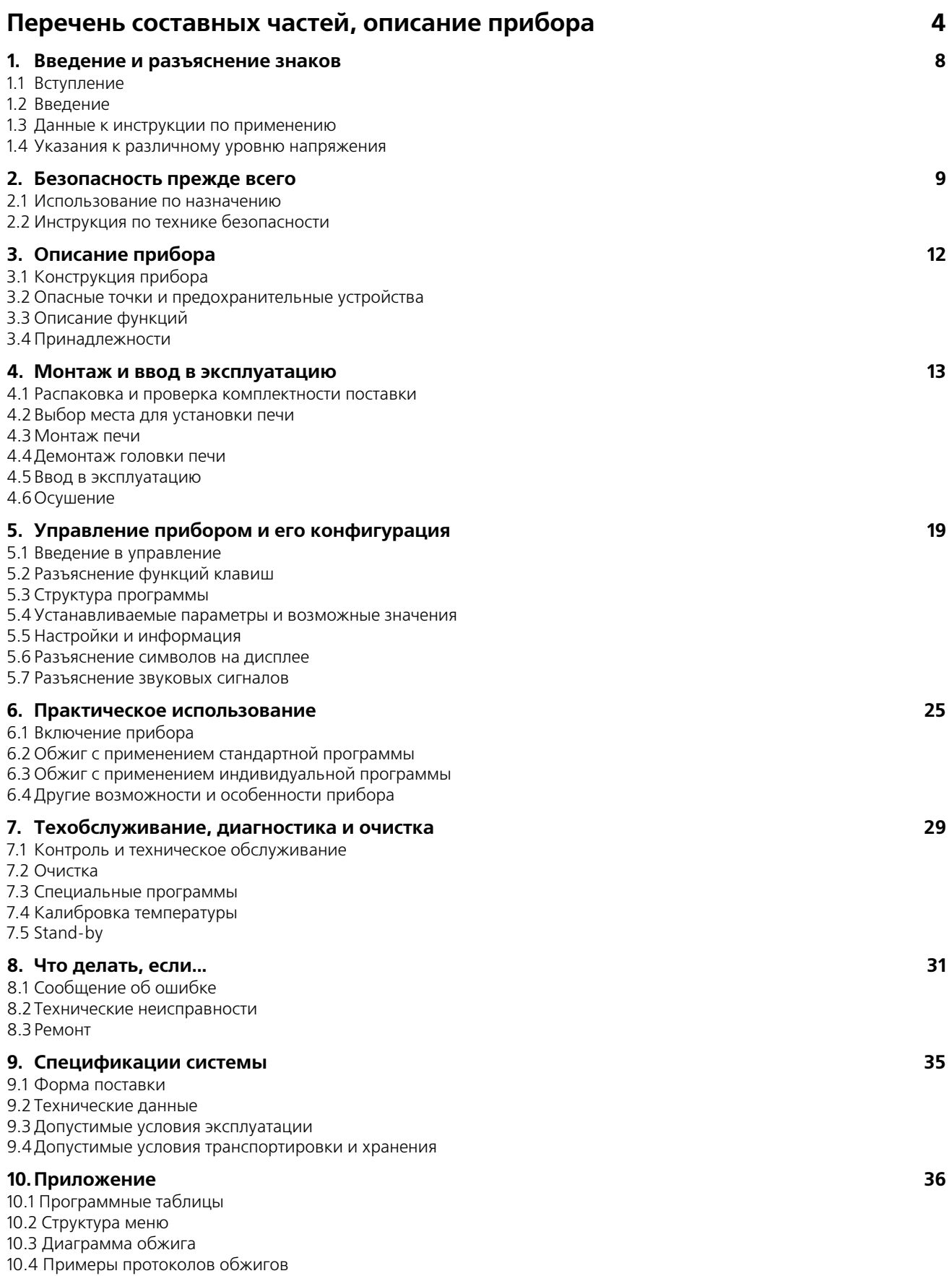

### Перечень составных частей

- 1 Поверхность уплотнения
- 2 Уплотняющее кольцо головки печи
- 3 Изоляция
- 4 Термоэлемент
- 5 Столик для обжига
- 6 Дисплей с активной матрицей (Touchscreen)
- 7 Рамочная пластина
- 8 QTK-обжиговый муфель
- 9 Корпус нижней части печи
- 10 Клавиатура
- 11 Клавиша «включить/выключить»
- 12 Предохранитель нагревательного элемента
- 13 Предохранитель вакуумного насоса
- 14 Предохранитель электронного блока
- 15 Держатель предохранителей
- 16 Сетевой кабель
- 17 Разъем для подключения прибора
- 18 Разъем для подключения вакуумного насоса
- 19 Табличка с указанием типа прибора
- 20 Клавиши для ввода данных
- 21 Штуцер для подключения вакуумного шланга
- 22 Жгут заземления
- 23 Резиновые ножки
- 24 Защитный колпак вакуумного штуцера
- 25 Корпус
- 26 Штекер термоэлемента
- 27 Фиксатор штекера
- 28 Штекер нагревателя
- 29 Букса для штекера нагревателя
- 30 Букса для штекера термоэлемента
- 32 Пластинчатая пружина
- 33 Вентиляционные отверстия на нижней части печи
- 34 Столик для трегеров
- 35 Фиксирующий винт для столика для трегеров
- 36 Крышка
- 37 Винт для фиксации крышки
- 38 Вентиляционные отверстия на головке печи
- 39 Вентиляционные отверстия на задней стенке прибора
- 40 Правила техники безопасности
- 41 Монтажная маркировка на головке печи
- 42 Монтажная маркировка на нижней части печи
- 43 Держатель головки печи
- 44 Кварцевая трубка
- 46 Вакуумный шланг
- 47 Силиконовая подкладка
- 48 Ложе для обжигового столика
- 49 Кабель термоэлемента
- 50 Шатун
- 51 Ручки
- 52 USB-разъем
- 53 USB-разъем для установки программного обеспечения
- 54 Консоль
- 55 Фиксация блока управления

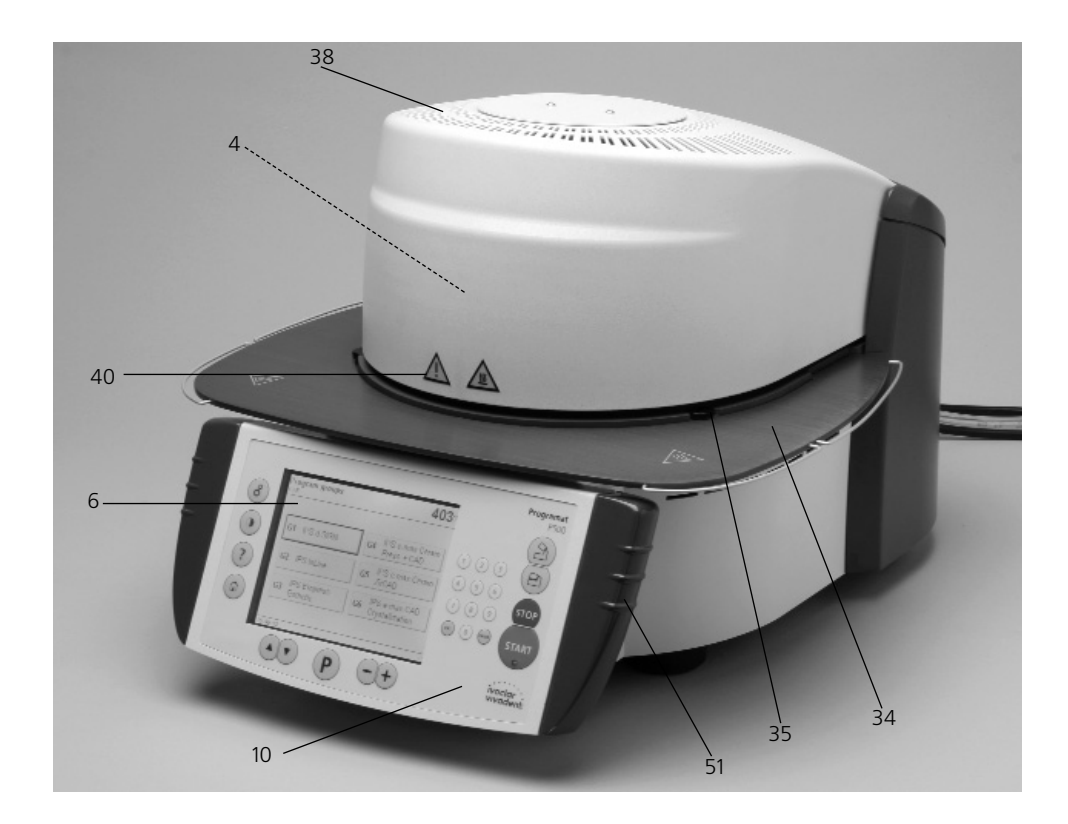

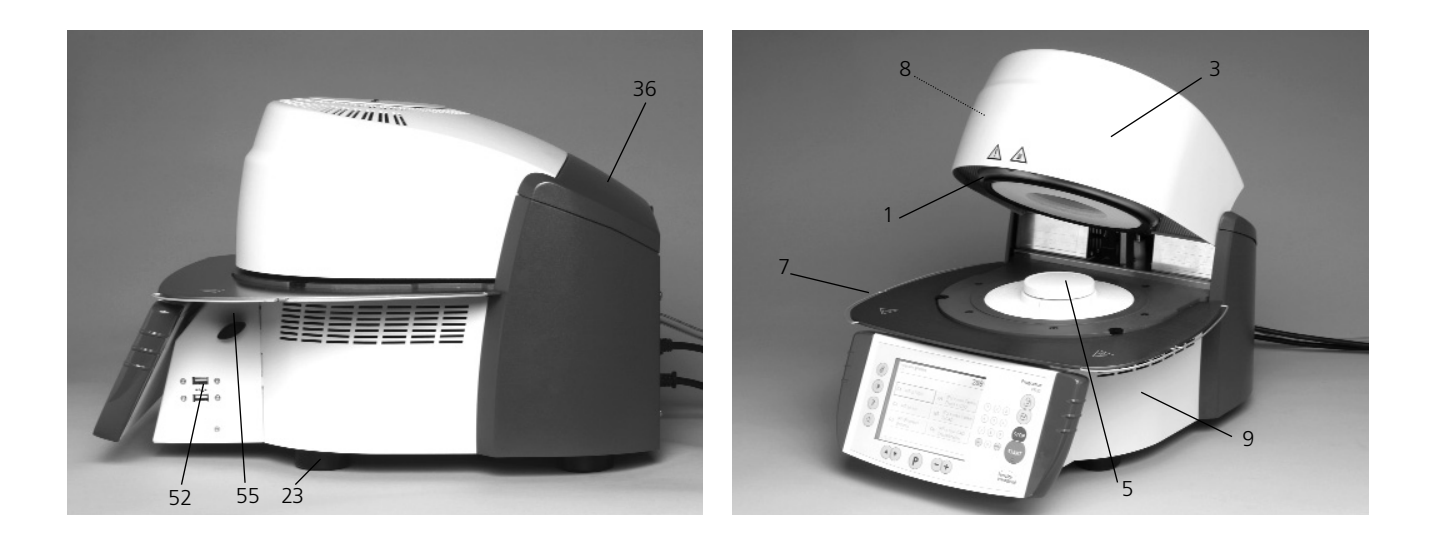

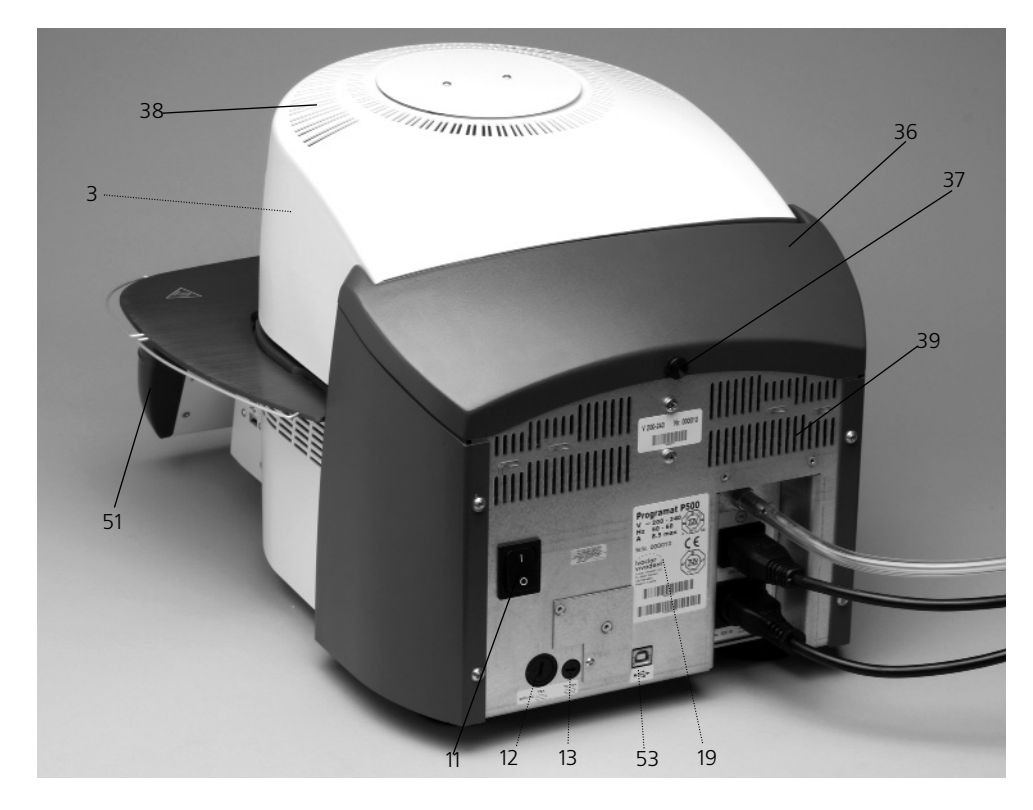

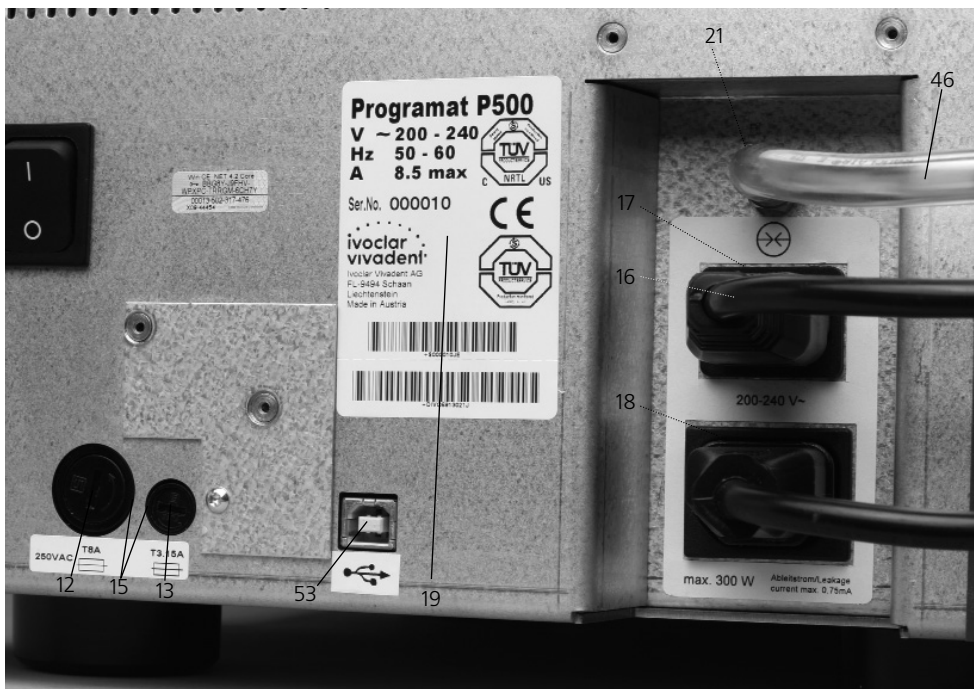

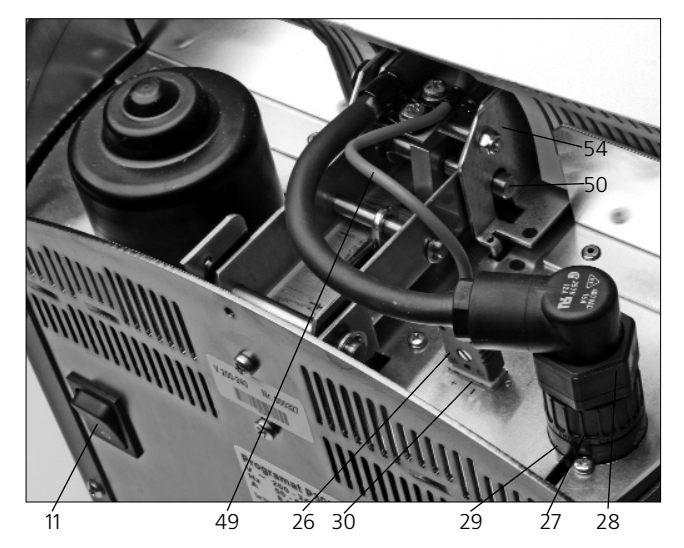

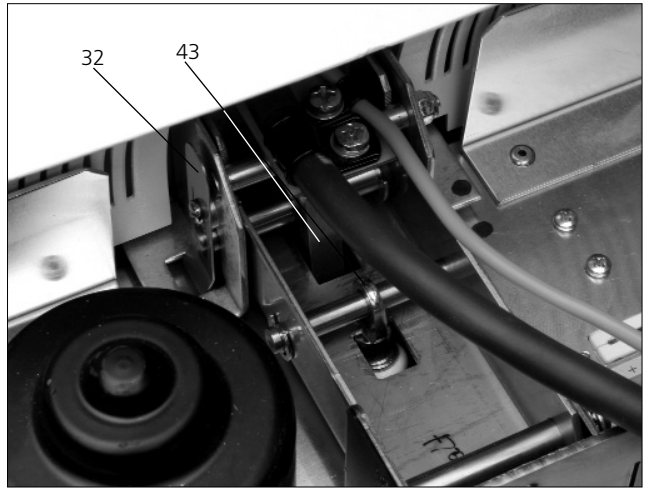

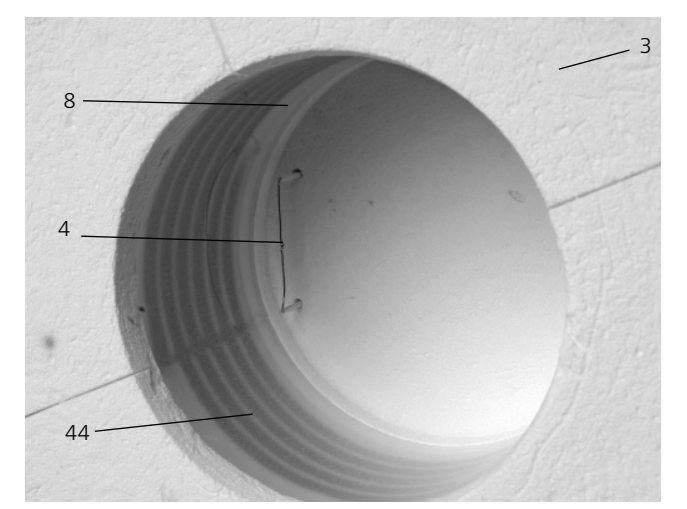

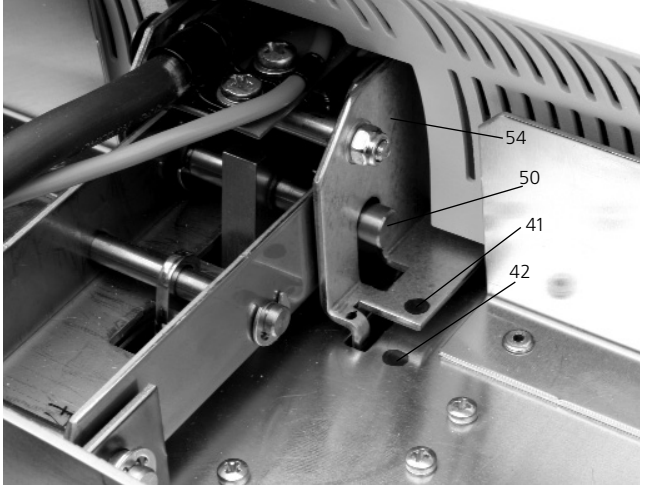

#### **Блок управления:**

- 70 Клавиша выбора программ
- 71 Клавиша «ESC»
- 72 Клавиша «ENTER»
- 73 Клавиша «CТАРТ»
- 74 Светодиод, расположенный на клавише «СТАРТ»
- 75 Клавиша «СТОП»
- 76 «+» клавиша
- 77 «–» клавиша
- 78 Настройки/Информация
- 79 Клавиша «Курсор вверх»
- 80 Клавиша «Курсор вниз»
- 90 Открытие головки печи
- 91 Закрытие головки печи
- 92 0-9 клавиши ввода данных
- 93 Настройка контрастности дисплея
- 94 Клавиша «Home»
- 95 Клавиша «Помощь»

#### 100 Трегер для объектов обжига

- 101 Металлический штифт А
- 102 Металлический штифт В
- 103 Металлический штифт С

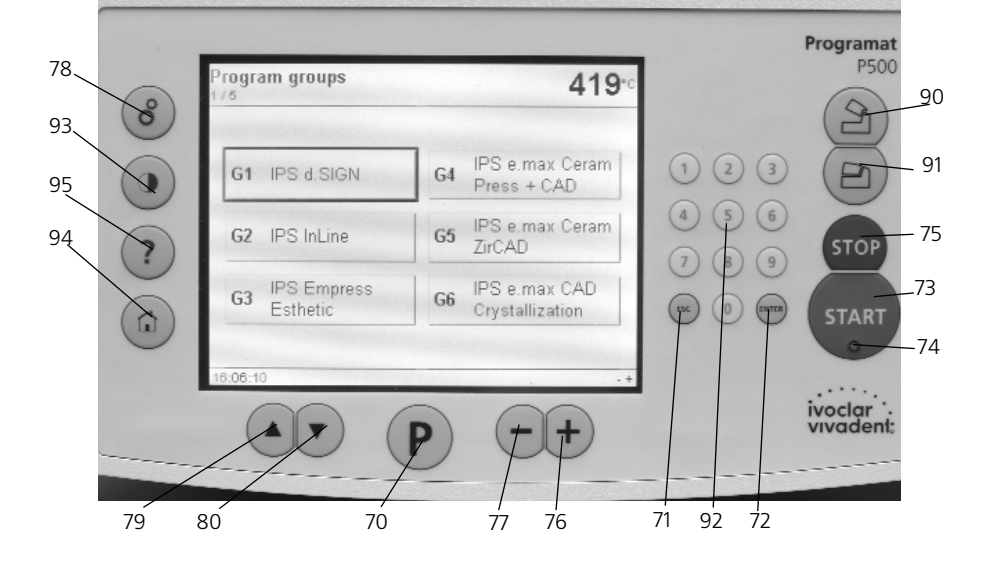

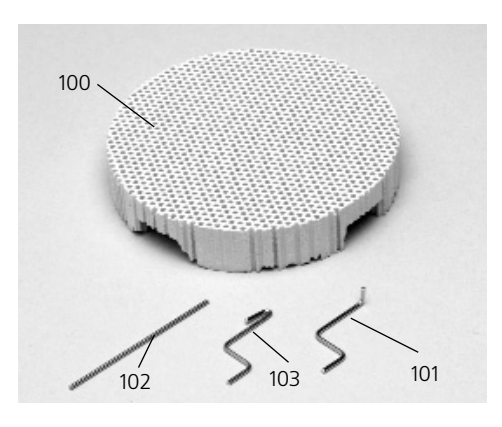

105 USB-накопитель Programat 106 Защитная крышка

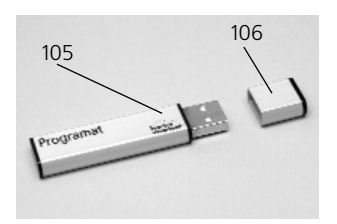

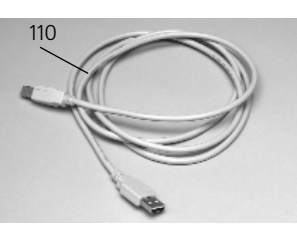

110 USB-кабель

120 ATK 2 (набор для контроля температуры 2)

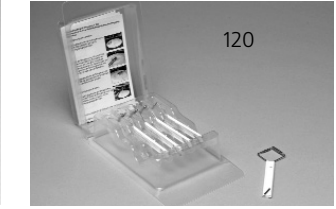

### 1. Введение и разъяснение знаков

#### **1.1. Вступление**

Уважаемый покупатель!

Мы очень рады, что Вы приняли решение купить Programat P500. Этот прибор является современной печью для обжига, используемой в стоматологии.

Печь сконструирована в соответствии с современным уровнем техники. При непрофессиональном обслуживании возможно возникновение опасности для человека и окружающих предметов. Просим обратить внимание на соответствующие указания и прочитать инструкцию по использованию.

Мы желаем Вам успехов при работе с прибором.

#### **1.2. Введение**

Символы в инструкции помогут отыскать Вам важную информацию и дают следующие указания:

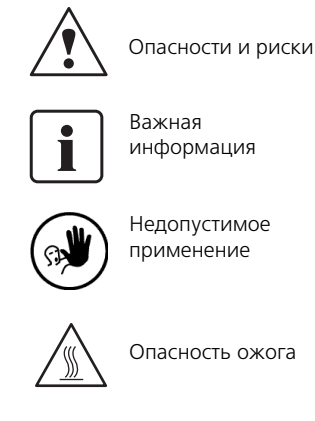

Опасность защемления

#### **1.3. Инструкция по применению**

Прибор: Programat P500 Группа пользователей: зубные техники, персонал в стоматологической клинике

Инструкция по эксплуатации служит безопасному, профессиональному и экономичному использованию печи Programat P500

В случае потери Вы можете получить настоящую инструкцию у соответствующей сервисной службы «Ivoclar Vivadent» (после оплаты)

#### **1.4. Указания к различному уровню напряжения**

Печь поставляются с различными уровнями напряжения:

- 100 В / 50-60 Гц
- 110-120 В / 50-60 Гц
- 200-240 В / 50-60 Гц

В данной инструкции по эксплуатации работа печи описана при уровне напряжения 200-240 В.

Обратите внимание на то, что уровень напряжения, указанный на рисунках (напр., таблица с техническими данными), может отличаться в зависимости от уровня напряжения в вашей печи.

### 2. Безопасность прежде всего

Эту главу следует обязательно прочитать всем, кто непосредственно будет работать с печью Programat P500, а также тем служащим, кто будет производить его обслуживание и ремонт. Обязательно следовать всем указаниям!

#### **2.1. Использование по назначению**

Programat P500 предназначен для обжига дентальных керамических масс. Используйте Programat P500 исключительно только для этих целей. Применение аппарата в других целях, таких как, например, подогрев пищи или обжиг других материалов и т.д., является недопустимым.

В этом случае производитель не несет ответственности за возникший ущерб, а покупатель полностью отвечает за все риски.

Использование по назначению включает также в себя:

- соблюдение всех рекомендаций, предписаний и указаний данной инструкции;
- соблюдение всех рекомендаций, предписаний и указаний инструкции к материалу;
- использование аппарата в предписанных условиях производства и окружающей среды (см. Главу 9);
- правильный уход за печью Programat P500.

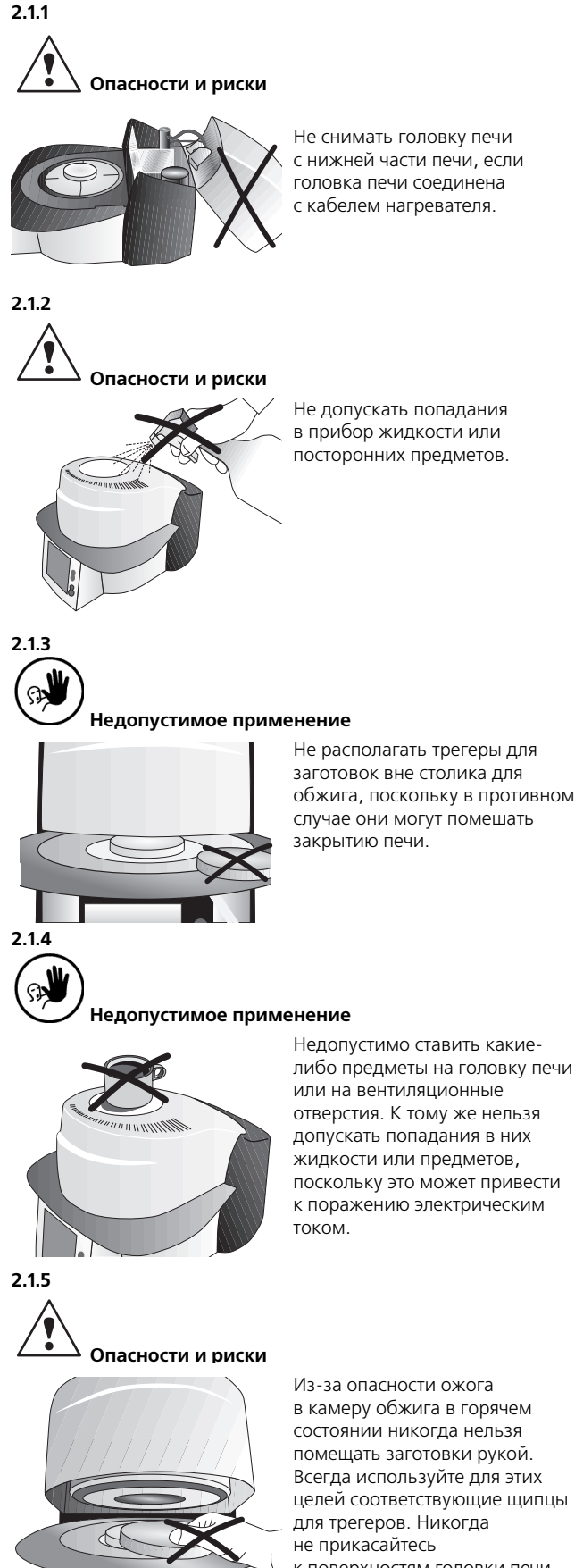

к поверхностям головки печи в горячем состоянии, поскольку

при этом возникает опасность ожога. Соблюдайте правила техники безопасности, указанные на приборе.

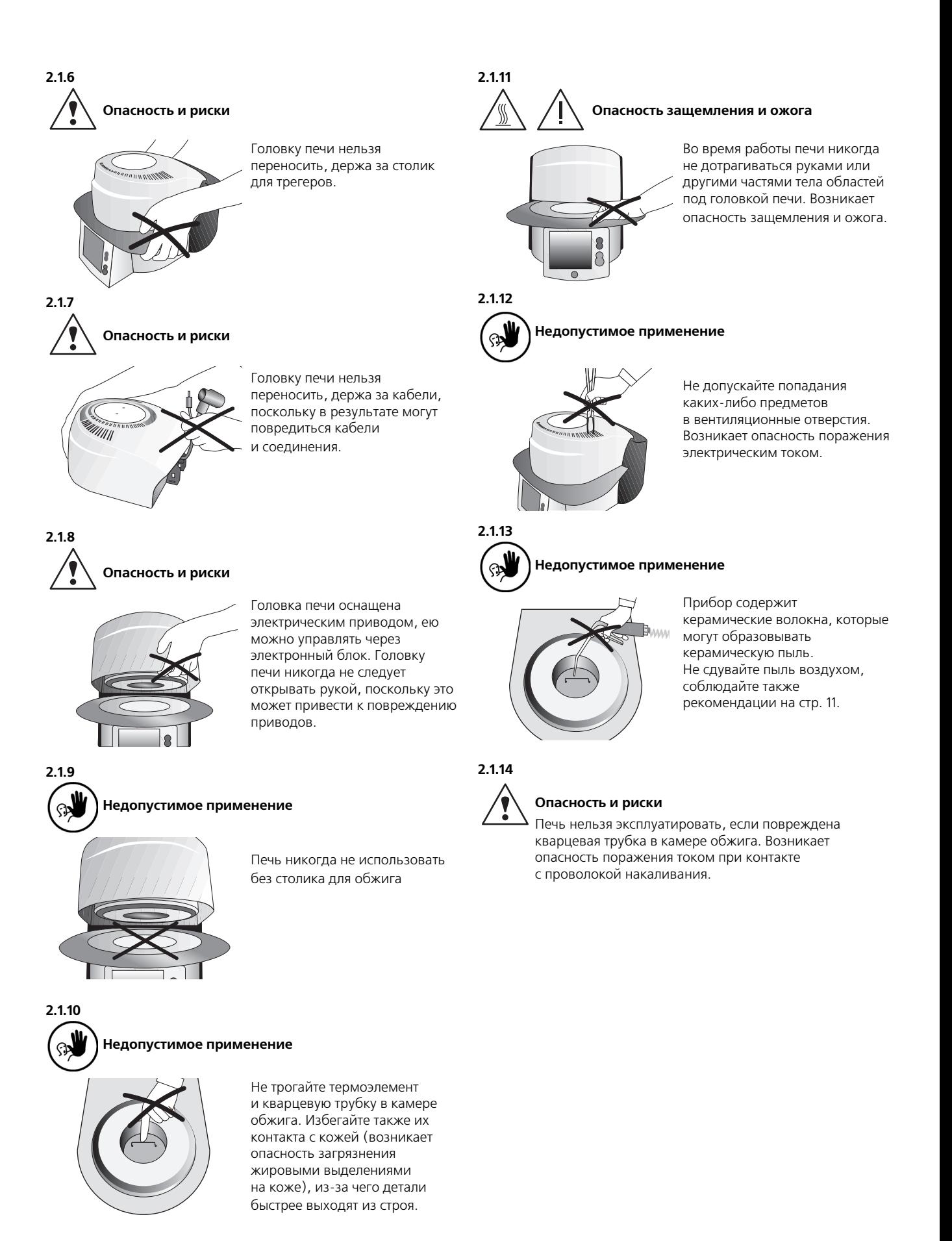

10

#### **2.2. Инструкция по технике безопасности**

Прибор соответствует нормам EN 61010-1 и выпущен заводом в полном соответствии с требованиями техники безопасности. Для обеспечения дальнейшей безопасной эксплуатации прибора потребитель должен соблюдать все требования данной инструкции:

- Не устанавливать печь на легко возгораемом столе (учитывать национальные предписания по пожарной безопасности, например, соблюдение необходимого расстояния до легко возгораемых предметов и т.д.).
- Обеспечить свободную вентиляцию воздуха через отверстия на задней стенке печи.
- Во время работы печи не прикасаться к ее горячим частям. Существует опасность ожога!
- Протирать прибор сухой или слегка влажной тряпкой. Не использовать никаких растворителей! Перед очисткой отключить прибор от сети.
- Для транспортировки использовать оригинальную упаковку.
- Перед тем, как упаковывать прибор к транспортировке, его следует охладить.
- Пользователь должен быть особенно хорошо информирован об условиях эксплуатации и требованиях техники безопасности, чтобы избежать телесных повреждений у людей и порчи материала. Если в результате непрофессионального обслуживания или применения печи не по назначению причинен ущерб персоналу или материальным ценностям, изготовитель не несет никакой ответственности и не обеспечивает гарантийного обслуживания.
- Перед включением прибора в сеть необходимо убедиться, что напряжение в сети совпадает с напряжением, указанным на приборе.
- Сетевая розетка должна быть оснащена защитным выключателем (Fl).
- Сетевой штекер можно включать только в разъем с предохранительным контактом.
- Перед техобслуживанием, монтажом или заменой деталей аппарат необходимо отключить от всех источников напряжения, если требуется открытие аппарата.
- Если невозможно избежать техобслуживания или ремонта на открытом аппарате под напряжением, эту работу должен выполнять только персонал со специальным допуском, которому известны все связанные с этими работами риски.
- После работ по техобслуживанию произвести проверку безопасности прибора (целостность предохранительной цепи и т.д.).
- При замене предохранителей удостовериться, что применяются предохранители указанного типа, с указанной номинальной силой тока.
- При предположении, что безопасная эксплуатация далее невозможна, отключить прибор от сети и обеспечить невозможность его случайного включения не посвященными лицами. Предполагается, что безопасная эксплуатация невозможна, если:
	- прибор имеет видимые повреждения;
	- прибор не работает;
	- после длительного хранения при неблагоприятных условиях.
- Использовать только оригинальные запасные части.
- Для обеспечения бесперебойной работы прибор следует эксплуатировать при температуре от +5ºC до +40ºC.
- После хранения при низкой температуре или повышенной влажности прибор следует открыть и, не подключая к сети, просушить либо довести до комнатной температуры в течение часа.
- Прибор проверен на высоте до 2000 м над уровнем моря.
- Эксплуатировать прибор можно только во внутренних помещениях.

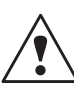

Всякий разрыв предохранительной цепи снаружи, либо внутри прибора, отсоединение

предохранительной цепи может привести к тому, что прибор будет представлять опасность для персонала. Преднамеренное отключение предохранительной цепи недопустимо. Запрещается обжигать материалы, выделяющие ядовитые газы.

#### **Указания по технике безопасности при демонтаже обжигового муфеля**

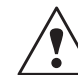

Прибор содержит керамические волокна, которые могут образовывать керамическую пыль. В результате опытов над животными выяснилось, что керамическая пыль является канцерогенной. Соблюдать нормы по технике безопасности Европейского Сообщества.

Тепловая изоляция обжиговой камеры печи Programat P500 состоит из керамических волокон. После длительного использования керамических волокон при температуре свыше 900°С могут образовываться силикогенные вещества (кристобалит). В определенных случаях, например, при замене обжигового муфеля, возможно образование большого количества пыли, которое может вызвать раздражение кожи, глаз и органов дыхания. При замене обжигового муфеля необходимо действовать следующим образом:

- Персонал должен носить одежду с длинными рукавами, также следует надеть головной убор, защитить глаза и надеть перчатки.
- Обеспечить отсос пыли по месту ее возникновения, а если это невозможно, снабдить персонал пылезащитными масками FFP3 или аналогичными им.
- По окончании работ пыль, осевшую на незащищенные участки тела, следует смыть холодной водой, и только после этого промыть кожу теплой водой с мылом.
- Рабочую одежду стирать отдельно от обычной одежды.

#### **Утилизация**

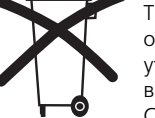

Такие приборы нельзя утилизировать как обычный бытовой мусор. Рекомендуется утилизировать отработавшие приборы в соответствии с нормами Европейского Сообщества.

### 3. Описание прибора

#### **3.1. Конструкция прибора**

Система Programat P500 состоит из следующих компонентов:

- Нижняя часть печи с электронным управлением
- Головка печи с камерой обжига
- Столик для обжига
- Подставка для объектов обжига
- Сетевой кабель и шланг для вакуумного насоса
- Вакуумный насос (принадлежности)

#### **3.2. Опасные точки и предохранительные устройства**

Обозначение опасных точек в печи:

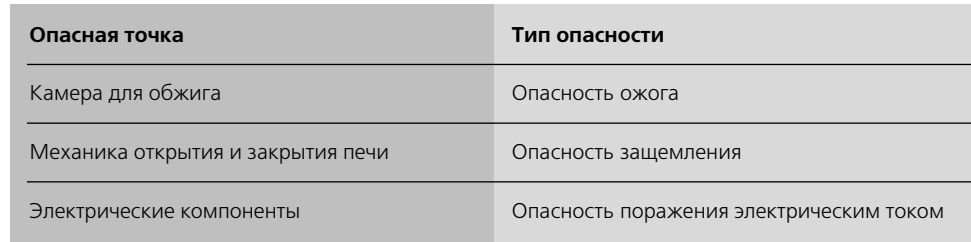

Предохранительные устройства в печи:

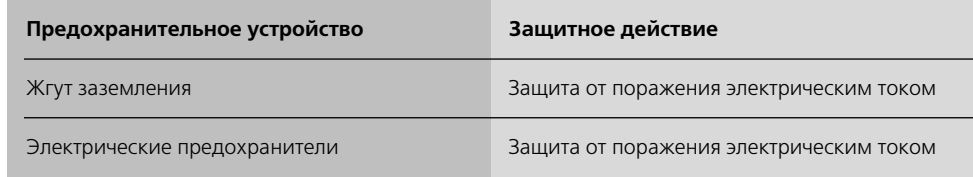

#### **3.3. Описание функций**

Камера обжига нагревается при помощи нагревателя до максимальной температуры 1200<sup>о</sup>С. Камера сконструирована таким образом, что ее содержимое можно эвакуировать с помощью вакуумного насоса. Управление процессом обжига осуществляется при помощи соответствующего электронного блока, оснащенного программным обеспечением. При этом происходит постоянное сравнение заданной и фактической температуры.

#### **3.4. Принадлежности (не входят в объем поставки. Следует заказывать дополнительно)**

- Набор для контроля температуры 2 — Набор принадлежностей Programat (трегеры для объектов обжига, трегеры G&K, щипцы,
- набор для контроля температуры)
- Вакуумный насос

### 4. Монтаж и ввод в эксплуатацию

#### **4.1. Распаковка и проверка комплектности поставки**

Упаковка прибора имеет следующие преимущества:

- можно использовать неоднократно;
- запирающая механика со встроенной ручкой для переноски; — идеальная защита во время транспортировки благодаря
- вставкам из стиропора;
- удобство и комфорт при распаковке;
- упаковка может использоваться в различных вариантах (модулях).

Проверьте комплектность поставки (см. «Объем поставки» в гл. 9) и наличие возможных транспортных повреждений. В случае, если какие-либо части повреждены или отсутствуют, немедленно свяжитесь с сервисной службой.

Части прибора вынуть из упаковки и расставить на подходящем столе. Обращайте внимание на указания на внешней упаковке.

На приборе отсутствуют специальные переносные ручки, однако, печь можно без проблем переносить, держа за нижнюю часть.

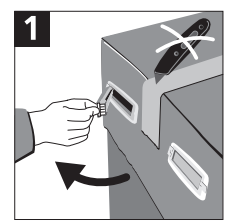

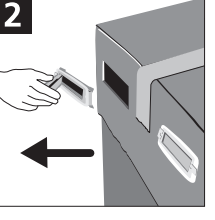

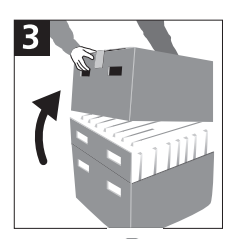

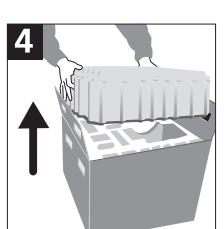

#### **Запаковка и пересылка отдельных компонентов**

Упаковка позволяет просто и надежно пересылать отдельные компоненты системы, для этого вы используете только две соответствующие упаковочные вставки для частей системы. После этого нужно закрыть боковые защелки. Упаковку можно утилизировать как обычный бытовой мусор.

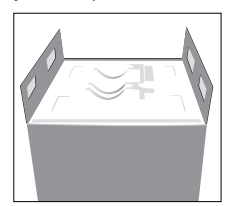

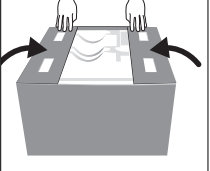

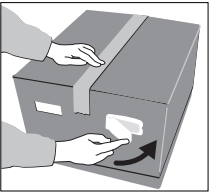

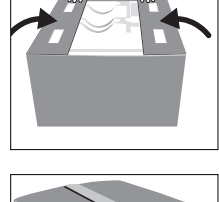

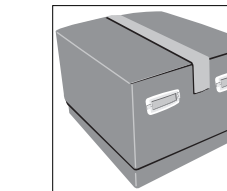

Мы рекомендуем Вам сохранять упаковку для возможных последующих транспортировок для сервисного обслуживания или в иных целях.

#### **4.2. Выбор места для установки печи**

Поставьте аппарат резиновыми ножками на соответствующий стол с ровной поверхностью. Учтите, что аппарат не должен находиться в непосредственной близости от отапливающей батареи или иных источников тепла. Обратите внимание на то, что между стеной и аппаратом должно быть достаточно места для циркуляции воздуха.

Обеспечить достаточное расстояние между прибором и работающим, поскольку при открывании головки печи выделяется значительное количество тепла.

**Не разрешается устанавливать и эксплуатировать прибор во взрывоопасных помещениях.**

#### **4.3. Монтаж печи**

Проверьте, совпадает ли указанное на табличке (19) напряжение с фактическим напряжением в электросети. Если данные не совпадают, прибор включать нельзя!

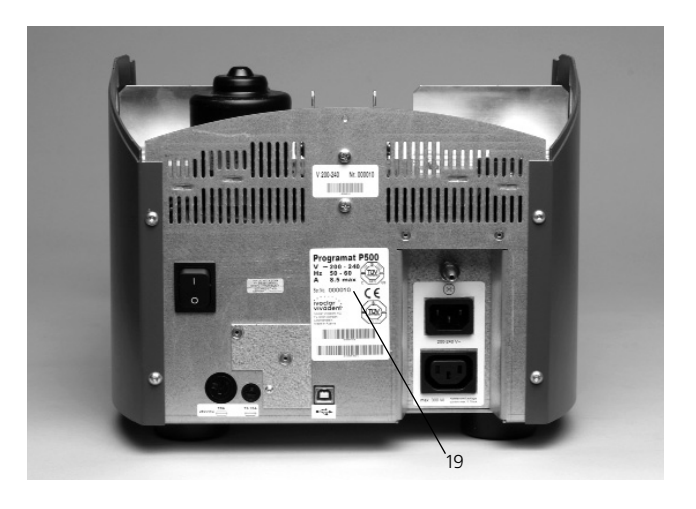

#### **Действие 1:**

#### **Монтаж подставки для объектов обжига (34)**

Удалите два фиксирующих винта (35), включая силиконовые прокладки (47) для столика для трегеров (34).

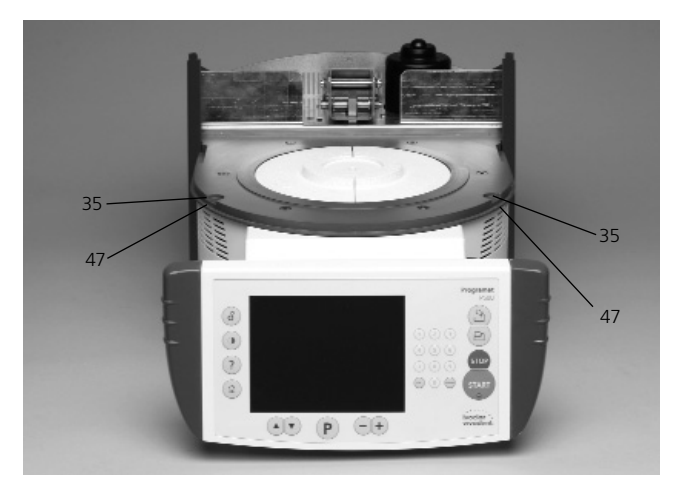

Положите столик для трегеров (34) на рамочную пластину (7). Следите за тем, чтобы столик (34) правильно лежал на пластине (7).

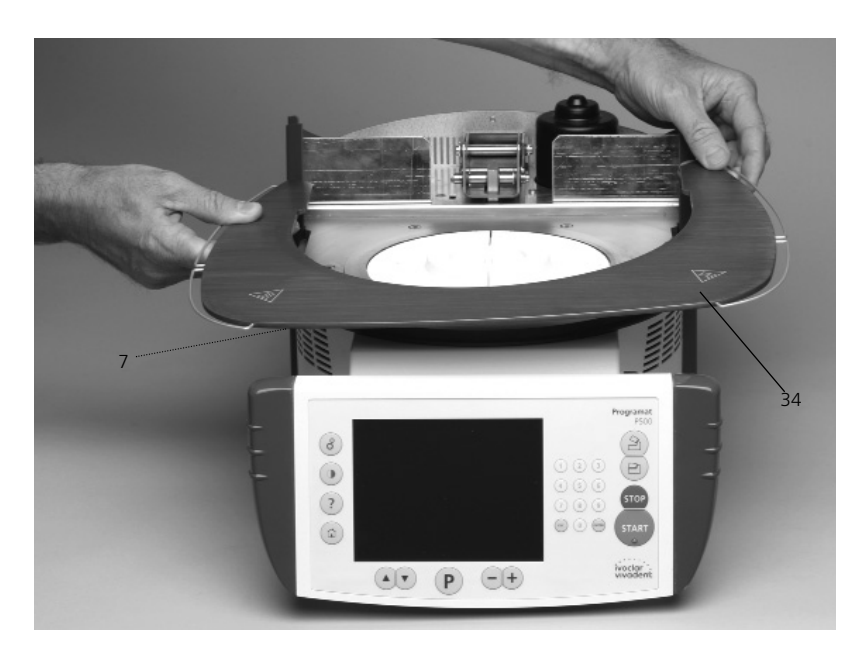

Закрепите столик (34) фиксирующими винтами (35), включая силиконовые прокладки (47).

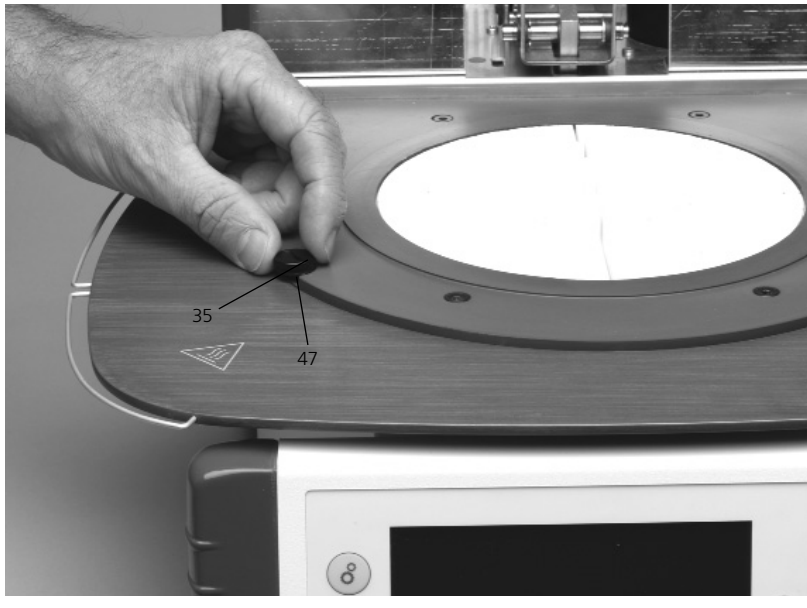

#### **Действие 2: Постановка столика для обжига**

Теперь столик для обжига (5) можно положить в ложе для обжигового столика (48).

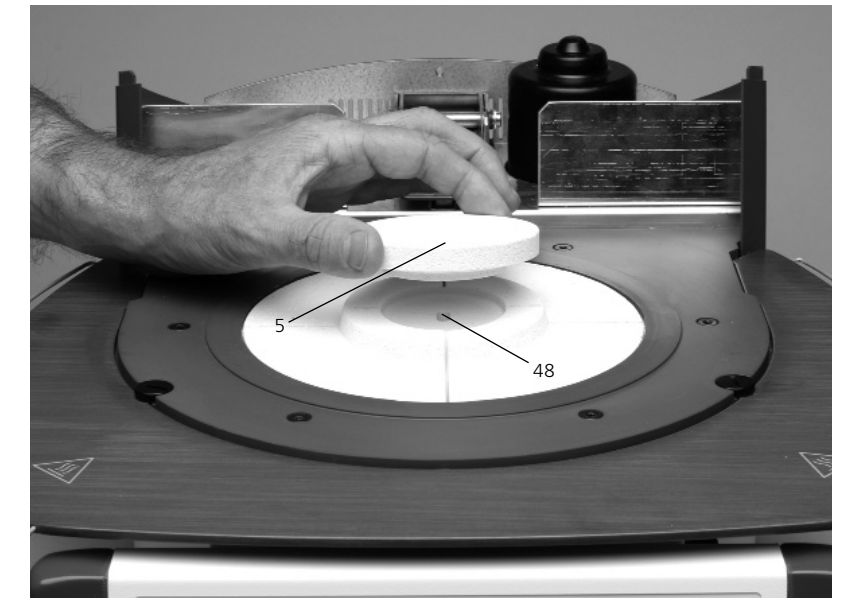

#### **Действие 3 Монтаж головки печи**

Головку печи в сборе удобнее всего монтировать, если развернуть печь задней стенкой к пользователю. Поднимите головку печи обеими руками так, как показано на фото, и посадите головку печи на держатель головки печи (43).

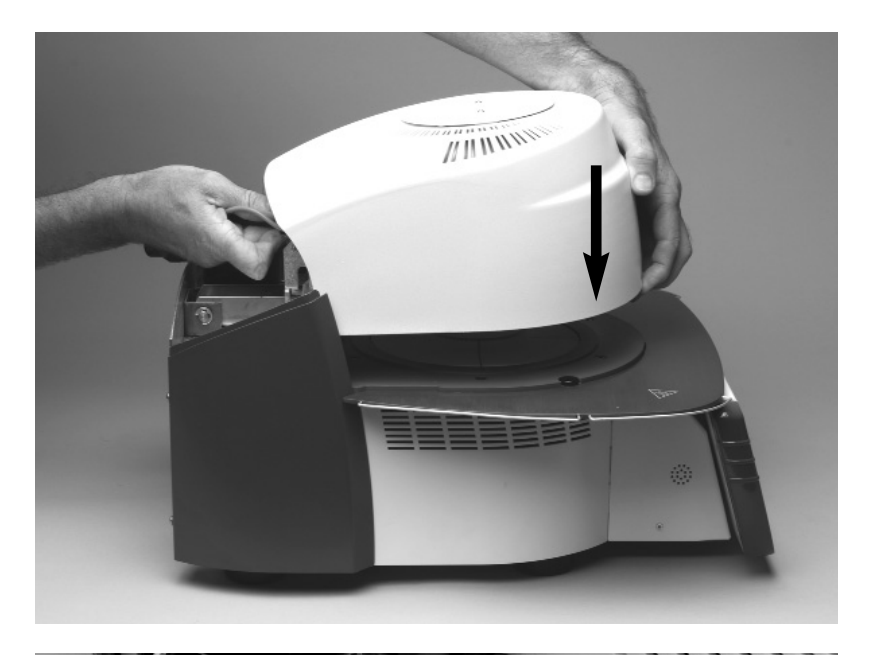

Следите за тем, чтобы монтажная маркировка на головке печи (41) совпадала с монтажной маркировкой на нижней части печи (42).

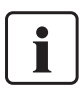

Следите за тем, чтобы при монтаже головки печи не был поврежден столик для обжига (5).

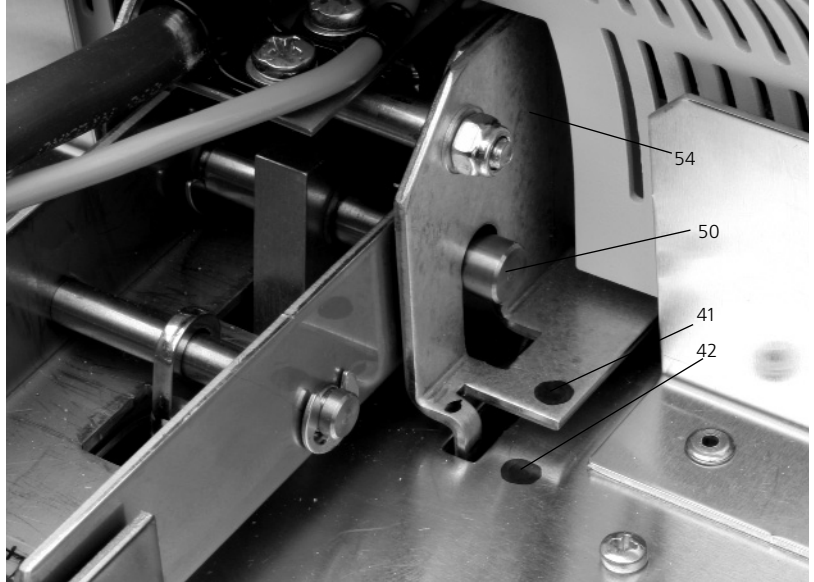

#### **Действие 4: Произвести подключения**

Соедините кабель головки печи с нижней частью печи. Действуйте при этом следующим образом:

- вставьте штекер термоэлемента (26) (следить за правильной полярностью);
- вставить штекер нагревателя (28).

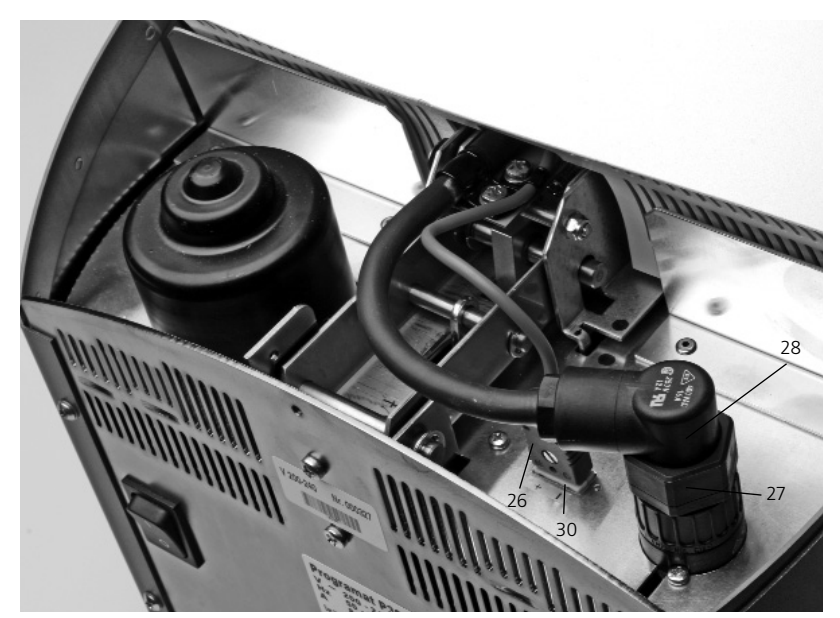

Зафиксируйте штекер нагревателя (28) вращением фиксатора (27) до полной фиксации штекера нагревателя (28).

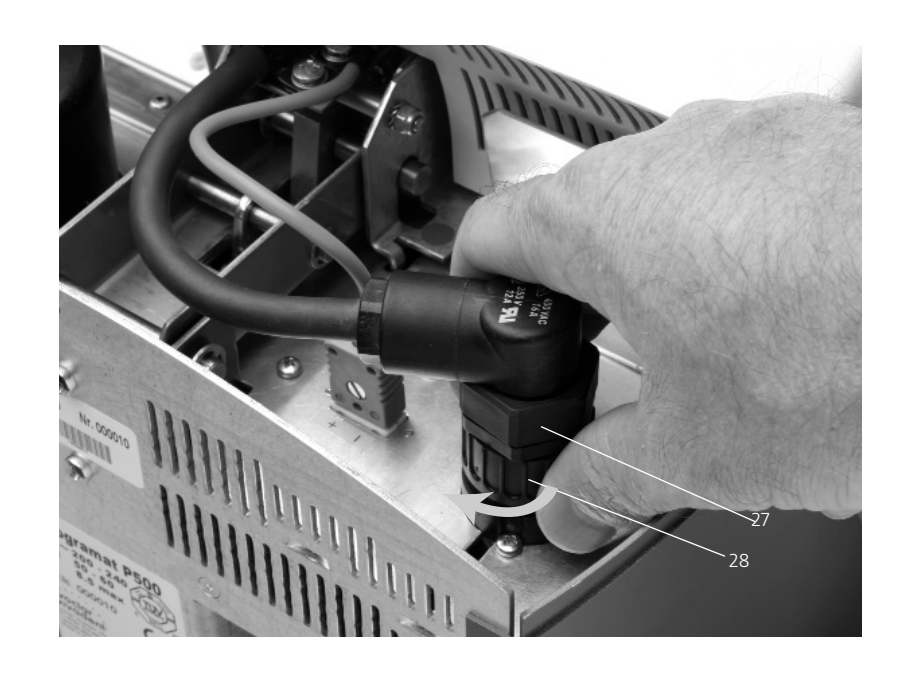

#### **Действие 5: Монтаж крышки (36)**

Если все кабели правильно подключены к нижней части печи, можно монтировать крышку (36). Крышку следует закрепить фиксирующими винтами (37).

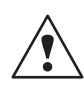

С прибором можно работать только при смонтированной крышке.

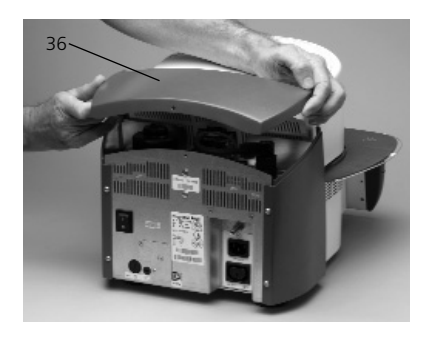

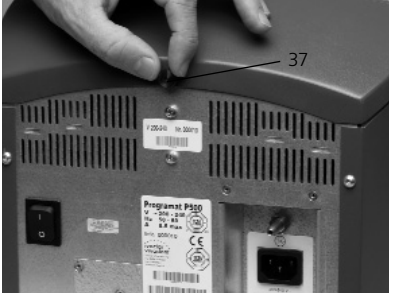

#### **Действие 6: Произвести следующие подключения**

**Подключение к сети:**

Перед подключением в сеть проверьте, пожалуйста, совпадает ли напряжение в сети с напряжением, указанным на приборе. После этого можно вставить сетевой кабель (16) в розетку для подключения прибора в сеть (17).

#### **Подключение вакуумного насоса:**

Вставьте штекер вакуумного насоса в разъем вакуумного насоса (18).

Мы рекомендуем Вам использовать для этой печи только вакуумный насос VP3 easy или VP3 фирмы «Ivoclar Vivadent», поскольку эти насосы были специально разработаны для керамической печи.

Если используется другой насос, обратите внимание на его максимально допустимую мощность, указанную на табличке.

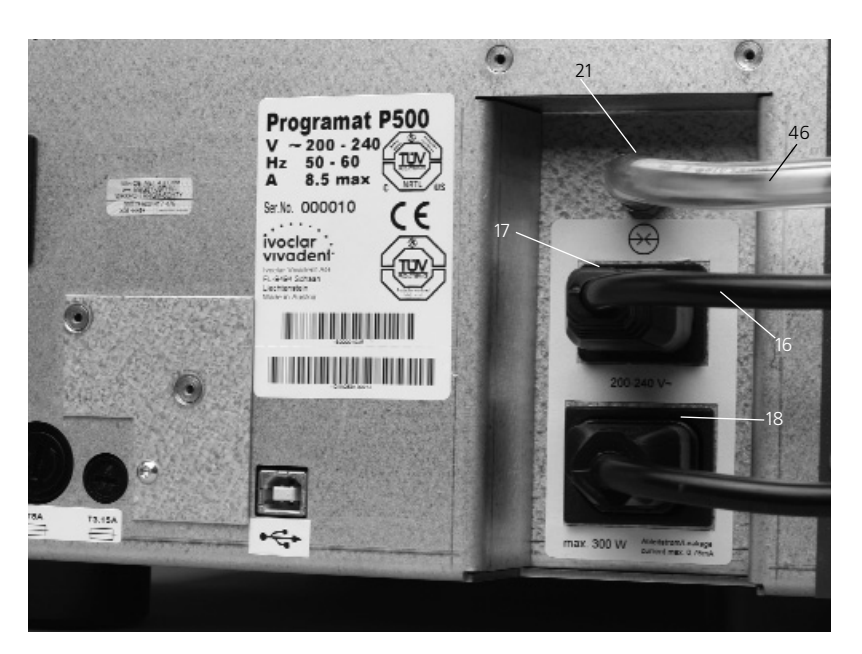

#### **4.4. Демонтаж головки печи**

Перед снятием крышки (36) прибор следует отключить, а сетевой кабель (16) выдернуть из разъема (17).

- 1. Винт (37) для крышки (36) ослабить и удалить.
- 2. Снять крышку (36).
- 3. Вынуть штекер термоэлемента (26).
- 4. Ослабить и вынуть штекер нагревателя (28).
- 5. Пластинчатую пружину (32) прижать пальцем и одновременно приподнять и снять головку печи.

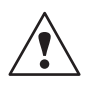

Перед демонтажом головка печи должна остыть (быть холодной) (опасность получения ожога).

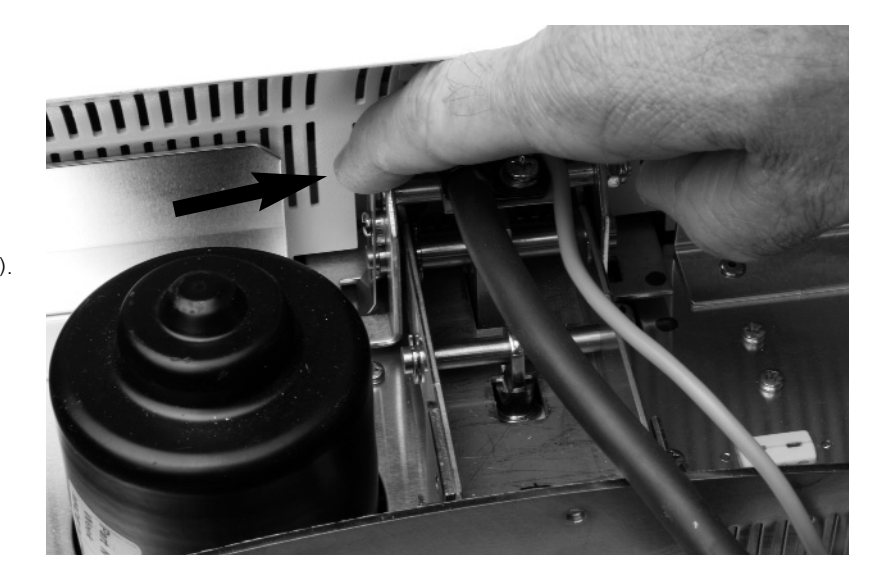

#### **4.5. Ввод в эксплуатацию**

- 1. Подключите сетевой кабель (16) к сети.
- 2. Включите сетевой переключатель (11) на задней стенке прибора в позицию I.

#### **4.5.1. Стартовое изображение**

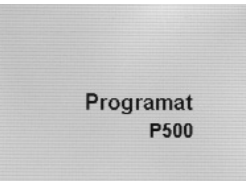

Сразу же после включения на дисплее в течение нескольких секунд высвечивается следующее изображение:

После этого аппарат проводит автоматическую самодиагностику, при этом проходят проверку функции всех компонентов печи. Во время этого процесса на дисплее высвечиваются следующие надписи:

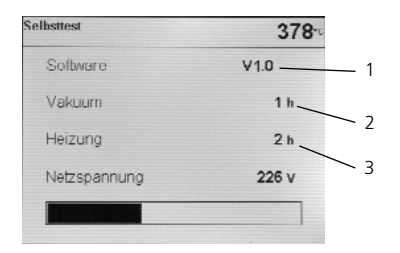

#### Пояснение:

- 1. версия программного обеспечения
- 2. количество часов работы вакуумного насоса
- 3. количество часов обжига

Если во время проверки обнаруживается какая-либо ошибка, на дисплее высветится сообщение о соответствующей ошибке (ER ХХХХ). Если все компоненты системы функционируют нормально, на дисплее появляется сообщение об исходных параметрах (Stand-by).

#### **4.5.2. Выбор языка при вводе печи в эксплуатацию**

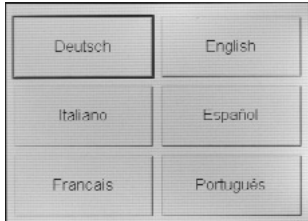

Select temperature unit

 $\mathbf{r}$  $^{\circ}$ F

 $\circ$ c

При первом запуске нового прибора на дисплее появляется меню выбора языка. Нажатием кнопки на экране настраивается нужный язык, затем появляется следующий основополагающий параметр — единица измерения температуры. Оба эти параметра сохраняются, и меню

последующих включениях не появляется.

#### **4.5.3. Выбор единицы температуры при вводе печи в эксплуатацию**

Выберите желаемую единицу температуры.

по их настройке при

#### **4.5.4. Задать дату при вводе печи в эксплуатацию**

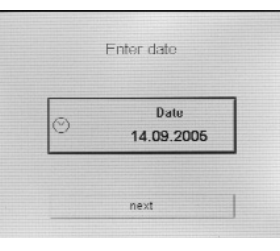

Введите дату (день, месяц, год).

#### **4.5.5. Задать время при вводе печи в эксплуатацию**

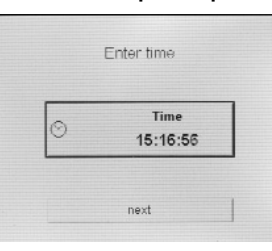

Введите время (часы, минуты, секунды).

#### **4.5.6. Задать интервал времени для напоминания о калибровке печи**

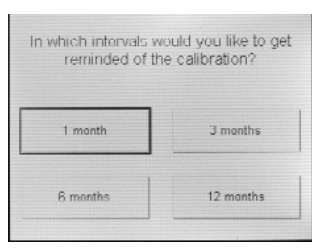

В этой настройке Вы определяете, через какой промежуток времени необходимо проводить калибровку температуры.

#### **Стартовое изображение или первое меню (группы программ)**

Когда выбран язык, на дисплее появляется меню выбора групп программ.

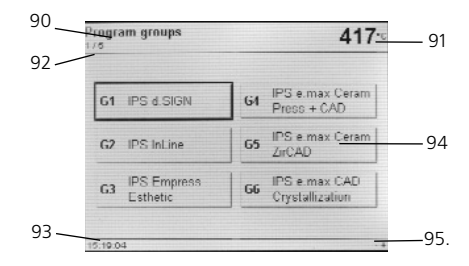

- 90 Обозначение группы программ
- 91 Фактическая температура
- 92 Обозначение страницы
- 93 Обозначение времени
- 94 Группы программ
- 95 Значок о последующей возможной навигации

#### **4.6. Осушение**

До начала работы необходимо провести осушительный обжиг печи на соответствующей программе.

### 5. Управление прибором и его конфигурация

#### **5.1. Введение в управление**

Programat P500 оснащен большим графическим дисплеем с подсветкой. Управление происходит через клавиши и непосредственное прикосновение к дисплею (активная матрица). С помощью цифровых и командных клавиш печь можно программировать, а также соответственно управлять ею.

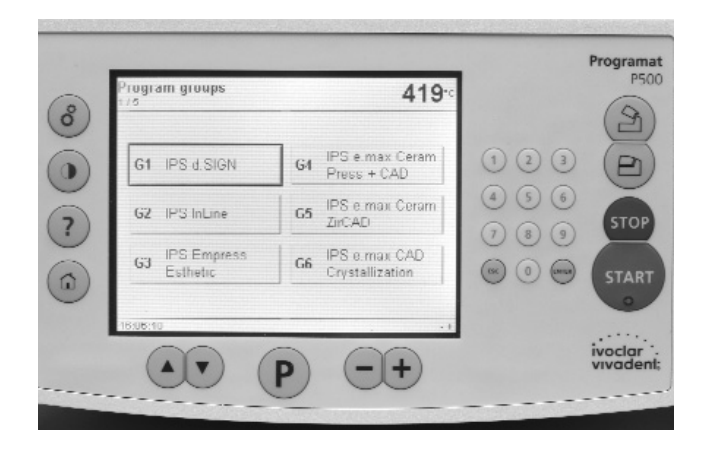

#### **5.2. Разъяснение функций клавиш**

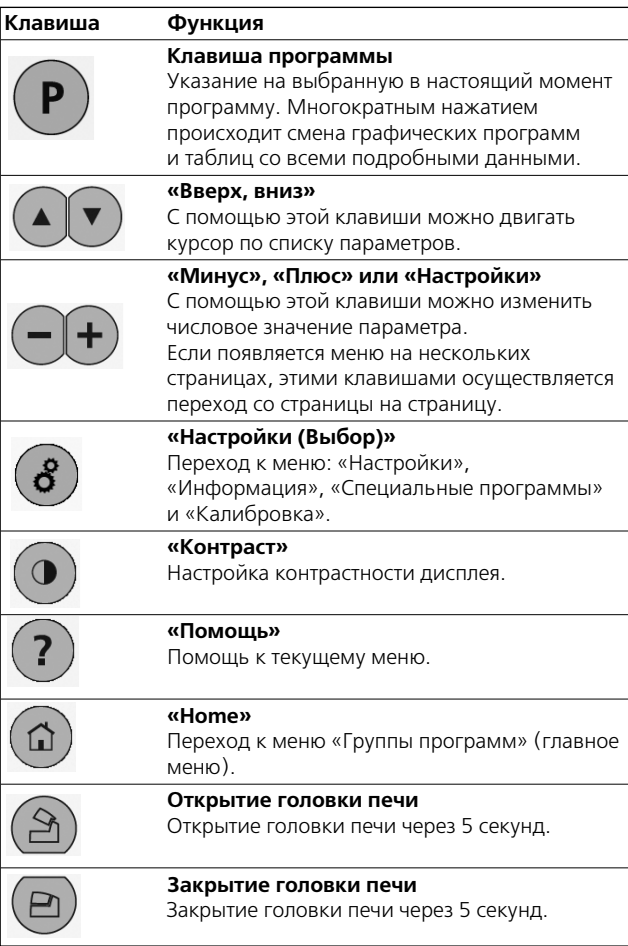

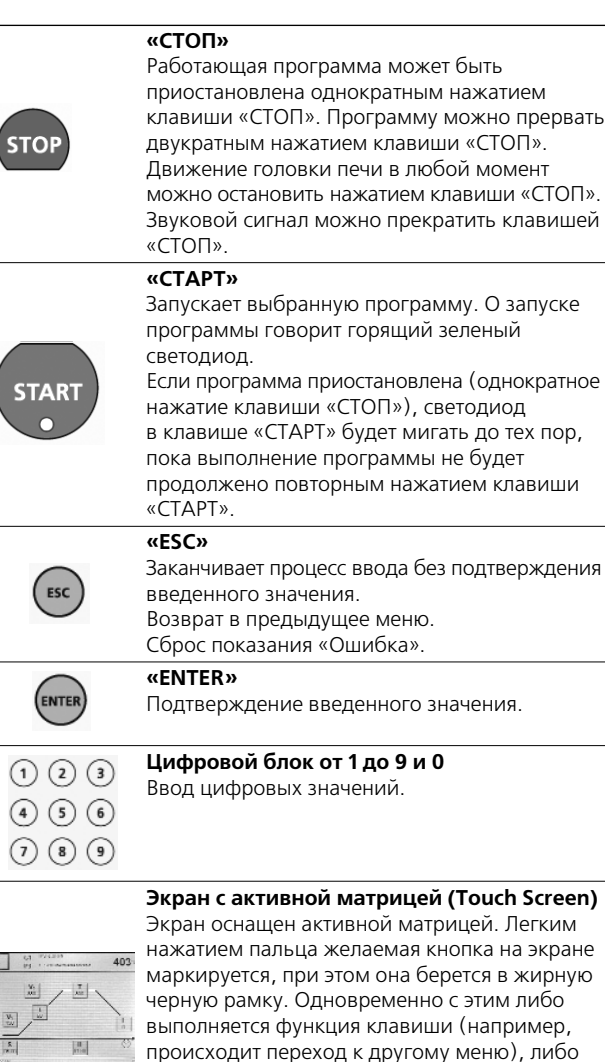

### **5.3. Структура программы**

Печь имеет 300 программ обжига.

Все программы являются равноценными и полноценными. В каждой программе можно настраивать все параметры.

появляется возможность ввода числовых данных через цифровой блок или клавиши

**а) стандартные программы для материалов фирмы**

«Плюс» или «Минус»

- **«Ivoclar Vivadent»;**
- **б) произвольные программы; в) специальные программы.**

Нажатием клавиши на экране (Touch-Button) выбирается и представляется соответствующая группа программ. После этого клавишей на экране (Touch-Button) выбирается желаемая программа

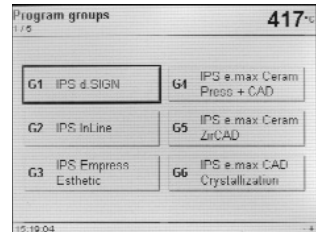

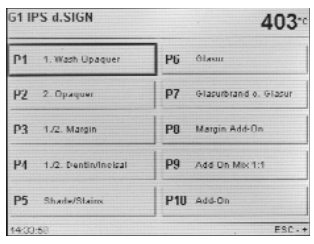

#### **а) стандартные программы для материалов фирмы «Ivoclar Vivadent»**

- $-$  IPS d.SIGN:
- $-$  IPS InLine;
- IPS Empress Esthetic;
- IPS e.max Ceram;
- Div. Add-On.

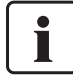

Параметры стандартных программ задаются уже на заводе с учетом рекомендуемых параметров материала и защищены от записи. Благодаря этому параметры не могут быть изменены случайно. Соответствующий список параметров Вы найдете в главе 10.

Тем не менее, при необходимости параметры можно поменять в любое время, переписать, если программа должна использоваться для других целей. Таким образом, такие программы могут рассматриваться как индивидуальные программы пользователя.

#### **б) произвольные программы**

Произвольные, индивидуально настраиваемые программы

Программы составлены таким образом, что они могут использоваться как обычные одноступенчатые, а при необходимости – и как двухступенчатые программы. С помощью символа (одно- или двухступенчатая программа) этот параметр можно менять клавишей «+» или «–».

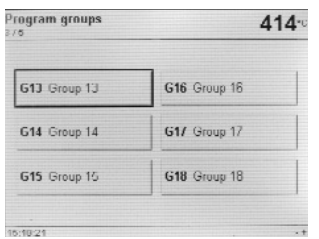

#### **в) специальные программы**

Это различные тестовые программы, см. раздел 5.5. «Настройки/Конфигурация и Информация».

#### **5.4. Устанавливаемые параметры и возможные значения**

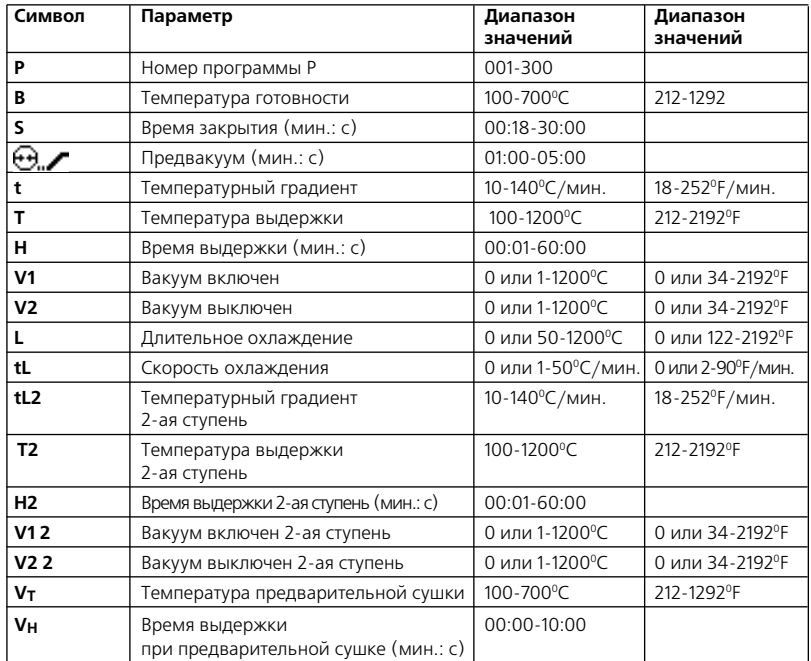

#### **Автоматическая проверка достоверности параметров**

Керамическая печь оснащена системой автоматической проверки достоверности параметров. Проверка параметров (например, Т 960, но L 1000) осуществляется при каждом запуске программы. При противоречивой комбинации параметров программа автоматически прерывается и выводится соответствующее сообщение об ошибке.

#### **Лист параметров**

В этом меню можно осуществлять навигацию клавишами со стрелками (включая номер программы). Активное числовое значение параметра можно редактировать напрямую клавишами «плюс/минус», либо через числовой блок. Символ активного параметра можно менять клавишами «плюс/минус».

#### **Лист параметров — двухступенчатая программа**

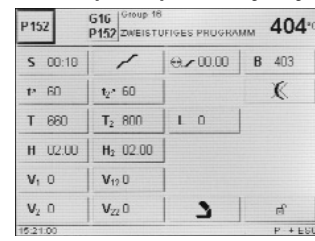

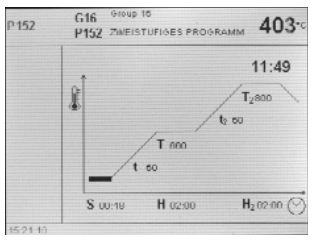

#### **5.5. Настройки и информация**

После нажатия клавиши c символом шестеренки Вы попадаете в меню выбора.

#### **5.5.1. Выбор**

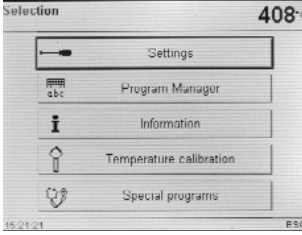

После нажатия соответствующей клавиши на экране выводится желаемое изображение.

Подтверждение осуществляется нажатием клавиши «ENTER». Если процесс был прерван нажатием клавиши «ESC», восстанавливается старое название. При этом выводится исходная кривая параметров обжига или лист параметров.

#### **Копирование**

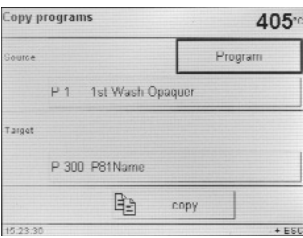

Нажатием клавиши на экране «Скопировать программу» выводится такое изображение. В этом меню можно задать объект копирования и цель копирования. Это происходит нажатием желаемой клавиши на экране (черная рамочка), а затем редактируется клавишами «+/–» или через

цифровой блок. Если имеется съемный носитель (Flash-карта), появляется дополнительная кнопка на экране.

#### **5.5.2. Настройки**

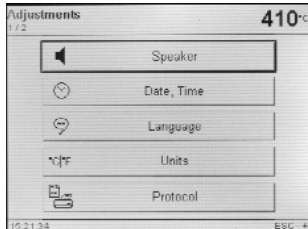

После нажатия соответствующей клавиши на экран выводится желаемая группа настроек. С помощью клавиш «+/—» можно осуществлять навигацию на этих двух страницах. Нажатием соответствующей клавиши на экране активируется

необходимое поле параметров, а настройки можно изменить клавишами «+/–».

#### **например, громкость**

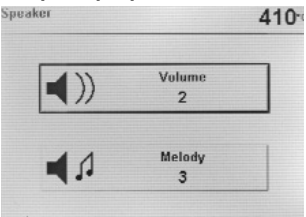

Нажатием соответствующей клавиши на экране активируется необходимое поле параметров, и настройку можно изменить клавишами  $\kappa + / -\kappa$ 

#### **5.5.3. Менеджер программ**

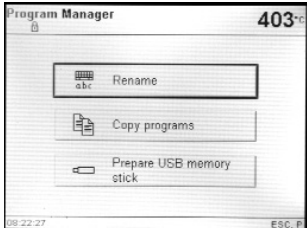

Нажатием клавиши на экране «Менеджер программ» выводится следующее изображение:

#### **Переименование актуальных программ/названий групп**

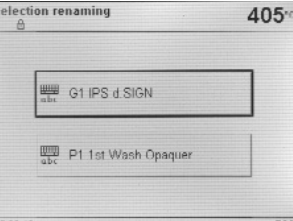

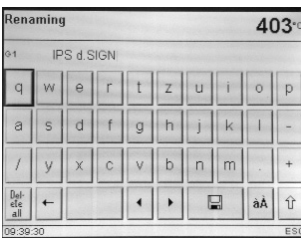

Нажатием клавиши на экране «Переименование» выводится это изображение. После этого можно переименовать либо актуальную программу, либо актуальную группу программ. Нажатием соответствующей клавиши на экране на дисплей выводится клавиатура.

С помощью этой клавиатуры, а также числового блока можно редактировать название актуальной программы или группы программ.

#### **Copy programs** 403-Do you really used to copy the program  $\overline{1}$ into this program?  $300$ sternal memor No cancel

opy program 403 Program P 1 1st Wash Opaquer P 300 1st Wash Opaque 昀 copy

Нажатием клавиши на экране «Копировать» появляется следующее изображение:

После нажатия клавиши на экране «Да, копировать» происходит копирование.

#### **Сохранение программы обжига/группы программ**  на USB-накопителе

Большинство USB-накопителей могут быть использованы для сохранения программ. При этом, для того чтобы USBнакопитель мог использоваться как внешнее запоминающее устройство, он должен быть подготовлен соответствующим образом. Для этого USB-накопитель нужно подключить к печи, а затем в меню «Менеджер программ» вызвать пункт «USB-накопитель подготовить как внешнее запоминающее устройство». Далее «Выбрать/Жесткий диск…/...» и открытием запустить процесс. Процесс окончен, если на дисплее появляется сообщение об успешной подготовке USBнакопителя.

#### **Конфигурация меню**

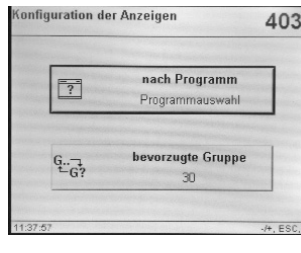

В меню «Настройки» клавишей «+» перейти на страницу 2/2 и там выбрать «Конфигурация меню». С помощью верхней переключающей кнопки посредством клавиш «–/+»

можно настроить, какое меню будет выводиться по<br>— либо лист параметров

окончании программы обжига актуальной программы, либо меню выбора программ соответствующей группы.

С помощью нижней кнопки можно задать номер предпочтительной группы. Благодаря этому в меню выбора программ с помощью клавиши 0 можно выбирать между актуальной и предпочтительной группой.

#### **Расширенные настройки**

В меню «Настройки» клавишей «+» перейти на страницу 2/2, а там выбрать «Расширенные настройки».

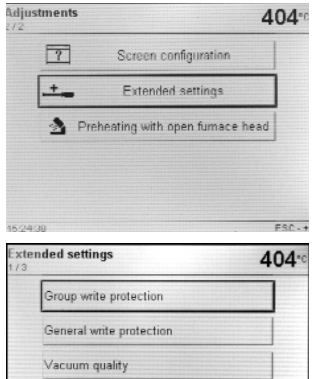

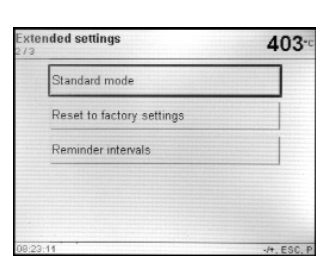

#### **Интервалы «напоминания»**

Reset muffle firing hours Reset vacuum pump hours

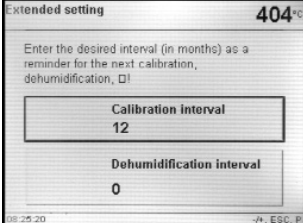

Интервалы напоминания могут быть выбраны на странице 2 «Расширенных настроек». Установите соответствующее напоминание нажатием клавиш «+\–». Напоминание может быть отменено нажатием клавиши «0».

#### **5.5.4. Информация**

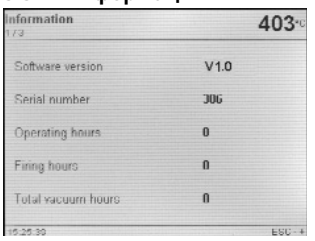

#### **5.5.5. Калибровка**

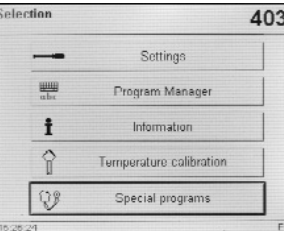

 $333 108:2$ nt the ATK2 into the hole design:<br>se until it snaps into place and p

#### **5.5.6. Специальные программы**

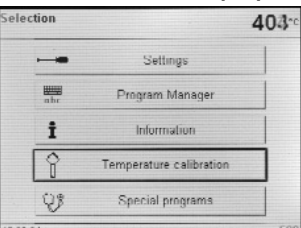

на экране «Запустить программу калибровки» эта программа запускается автоматически.

Нажатием клавиши

По окончании программы выводится следующее изображение:

Нажмите клавишу c символом шестеренки и клавишу на экране «Специальные программы».

#### **Важная информация**

Для большинства «Расширенных настроек» требуется код пользователя (6725).

#### **Протоколирование**

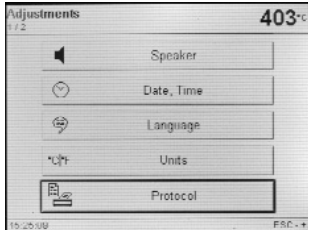

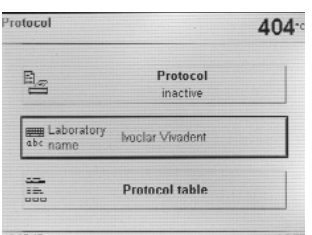

Нажатием клавиши на экране «Протоколирование» маркируется сама клавиша, а после этого ее можно редактировать клавишами «+/—». Если выбрано «активно (таблица)», то в конце программы обжига будут запротоколированы все использованные параметры обжига. Если выбрано «активно (таблица и принтер)», этот протокол будет автоматически распечатываться на принтере, который подсоединен к печи. Нажатием клавиши на экране «Название лаборатории» на дисплей выводится клавиатура. С помощью этой

клавиатуры можно ввести название лаборатории.

Нажатием клавиши на экране «Протокол-таблица» на дисплее появляется соответствующее изображение. Клавишами «+/—» желаемый протокол можно отметить. Отмеченный протокол можно распечатать или стереть.

#### **Тестовая программа для вакуумного насоса**

С помощью тестовой программы для вакуумного насоса автоматически проверяется система создания вакуума в печи и качество создаваемого ею вакуума. При этом измеряется и показывается достигаемое (минимальное) значение в мбар. Если давление ниже 80 мбар, вакуумная мощность печи достаточна.

#### **Проверка нагревателя**

При проверке нагревателя автоматически проверяется качество нагревательного муфеля (длительность примерно 7 минут).

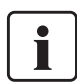

Проверка нагревательного муфеля должна проходить только при пустой камере обжига, поскольку любой предмет (например, трегер для объекта обжига), находящийся в ней, влияет на результат. Проверку муфеля следует проводить сразу же после включения прибора, перед началом работ по обжигу масс. Если печь слишком горячая, качество муфеля может быть определено ошибочно. Если качество нагревательного элемента менее 50%, его рекомендуется заменить.

#### **Программа очистки**

С помощью программы очистки «очищается» нагревательный муфель (длительность примерно 17 минут).

#### **Программа высушивания**

Образование водяного конденсата в изоляции камеры обжига и в вакуумном насосе ведет к снижению вакуума и — соответственно — к плохим результатам обжига. По этой причине рекомендуется, когда прибор выключен, держать головку печи закрытой, чтобы избежать проникновения влаги в прибор. При необходимости (появление влаги в изоляции) необходимо запустить программу высушивания.

#### **Проверка клавиатуры**

При каждом нажатии на клавиатуру слышен короткий звуковой сигнал. Клавишей «ESC» можно закончить проверку клавиатуры.

#### **Проверка экрана (стр. 2/2)**

На дисплее изображаются 2 различных сменяющихся рисунка «шахматная доска». Благодаря этому зрительно можно проверить каждый пиксель. Клавишей «ESC» можно закончить проверку экрана.

### **5.6. Разъяснение символов на дисплее 5.7. Разъяснение звуковых сигналов**

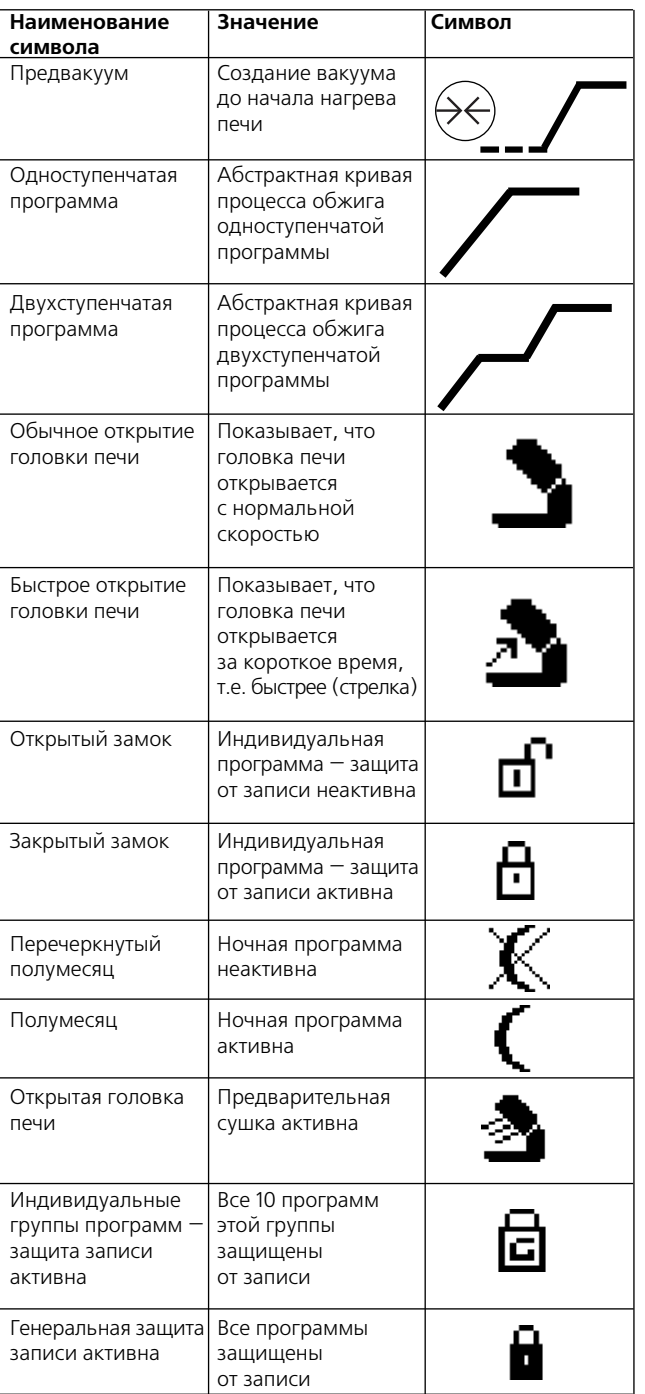

Звуковой сигнал можно прекратить только клавишей «СТОП».

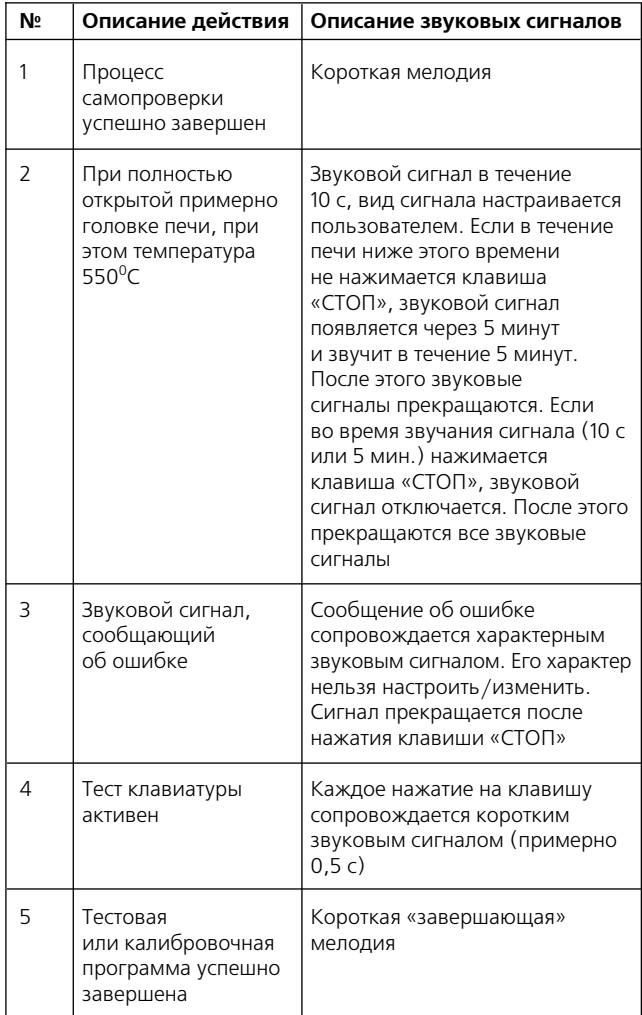

### 6. Практическое использование

На примере одной стандартной и одной индивидуальной программы Вам будет показано практическое применение прибора.

#### **6.1. Включение прибора**

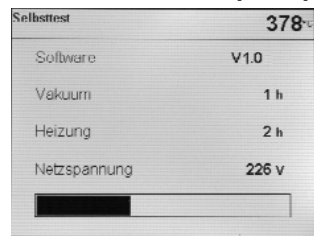

Включить переключатель питания от сети (11) на обратной стороне прибора в позицию «I». После включения аппарата начинается автоматический самоконтроль всех систем печи. В самом начале на дисплее высвечивается нформационное поле с диаграммой, показывающей, сколько

процентов программы самотестирования выполнено. Помните, что в это время на приборе нельзя производить никаких действий.

#### **6.1.1. Главное меню**

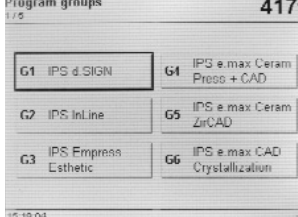

Когда самотестирование успешно заканчивается, на дисплее высвечивается главное меню.

Если курсор находится на символе двухступенчатой программы и нажатием клавиш «+» или «—» переходит на символ одноступенчатой программы, то при этом одновременно программа переключается с двухступенчатой на одноступенчатую.

#### **6.1.3. График кривой обжига**

Если программа запущена нажатием клавиши «СТАРТ», на дисплее появляется график кривой обжига с показанием значения вакуума.

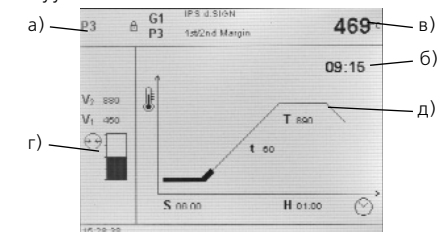

Следующая информация всегда представлена на дисплее:

- а) номер программы;
- б) оставшееся время;

в) фактическая температура; г) значение вакуума;

д) отражение течения процесса.

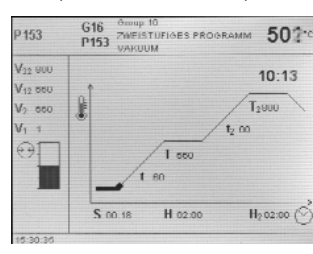

Если выбрана двухступенчатая программа, появляется информация о двух ступенях.

#### **6.1.2. Лист параметров**

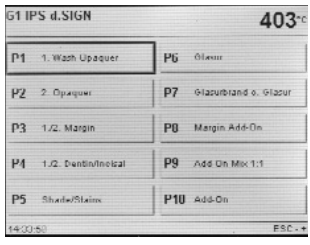

Курсор (черная рамка) указывает на кнопку, которая активна в настоящий момент. Курсор можно двигать стрелками. Если курсор стоит на кнопке программ, с помощью клавиш «+» или «—» можно выбрать желаемую программу. Желаемую программу можно также задать через цифровой блок.

#### **Одноступенчатая программа**

После двухкратного нажатия клавиши «Р» (70) Вы попадаете на лист параметров. На этом листе представлены все параметры.

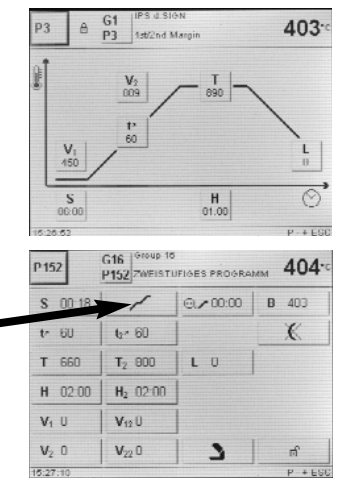

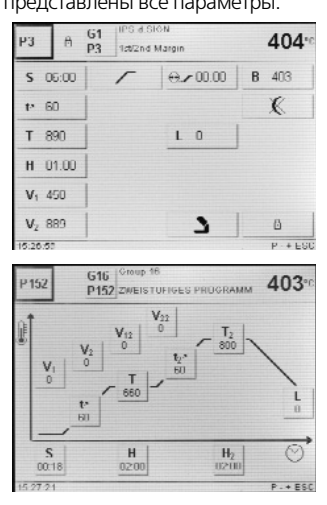

Если курсор находится на символе одноступенчатой программы и нажатием клавиш «+» или «—» переходит на символ двухступенчатой программы, то при этом одновременно программа переключается с одноступенчатой на двухступенчатую.

#### **6.2. Обжиг с применением стандартной программы**

показываются только необходимые значения.

Во время обжига в любой момент времени можно просматривать кривую параметров обжига нажатием на клавишу «Р». Параметры можно изменять только при приостановленной программе или в состоянии «Stand-by». Значение вакуума и все относящиеся к нему параметры не высвечиваются, если не требуется вакуума. Как правило,

**Действие 1**

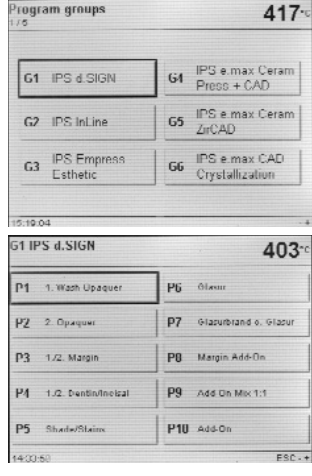

Нажатием клавиши на экране выберите желаемую группу программ (желаемый материал, например, IPS d.SIGN).

Затем выберите желаемую программу (например, первый слой опакера).

#### **Действие 2**

Откройте печь нажатием клавиши «Открыть головку печи» (90) и поместите объекты обжига с трегерами в печь.

#### **Действие 3**

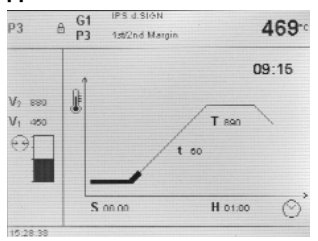

Нажмите клавишу «СТАРТ» (73), программа запущена. На графике обжига можно наблюдать ее прохождение.

#### **6.3. Обжиг с применением индивидуальной программы**

#### **Действие 1**

Выберите желаемую произвольную программу.

#### **Действие 2**

Чтобы изменить параметр, нажмите на соответствующую клавишу на экране. В результате на этот параметр встанет курсор (черная рамка). Теперь можно менять значение параметра клавишами «—/+» или напрямую вводить новое значение через цифровой блок.

Каждое изменение клавишами «—/+» сразу же воспринимается программой и не требует дополнительного подтверждения. При вводе значений через цифровой блок в нижнем поле можно найти информацию, в каком диапазоне (минимум и максимум) можно задавать значения для конкретного параметра. Ввод значения через цифровой блок должен быть подтвержден клавишей «ENTER» (или клавишами «Р» или «СТАРТ»).

Если на один из параметров V1, V2, предвакуум или L встает курсор и его заданное значение равно 0, то в качестве указания на отключенную функцию (например, L = 0 означает, что длительное охлаждение не активно) в нижней строке выводится 0 = отключено.

#### **Действие 3**

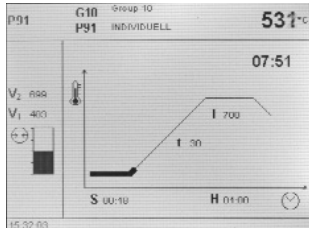

Нажмите клавишу «СТАРТ» (73), программа запущена. Процесс ее выполнения можно наблюдать на графике обжига.

#### **6.4. Другие возможности и особенности прибора**

#### **6.4.1. Нелогичное значение параметра или ошибка ввода**

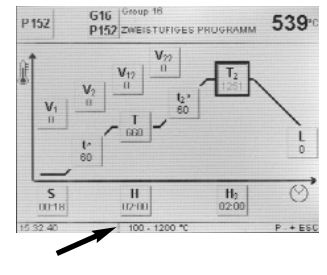

Если вводится некорректное значение (за пределами диапазона допустимых значений) через цифровой блок, после подтверждения некорректное значение начинает мигать.

В качестве сообщения об ошибке (ошибка ввода: некорректное значение за пределами диапазона

допустимых значений) в нижней строке начинает мигать восклицательный знак и мигает до тех пор, пока не вводится новое, корректное значение, либо мигание можно прекратить нажатием клавиши «ESC». При этом восстанавливается предыдущее корректное значение. Диапазон корректных значений можно прочитать в информации к соответствующему параметру.

#### **6.4.2. Программа защиты от записи**

— **Индивидуальная программа — защита от записи активна**

Активировать/деактивировать соответствующей клавишей на экране на листе параметров и клавишами «—/+».

— **Индивидуальная группа программ — защита от записи активна**

В меню «Настройки» клавишей «+» перейти на страницу 2/2, там выбрать «Расширенные настройки», а затем «Защита от записи группы». Защита индивидуальной группы может быть активирована произвольно выбранным кодом и тем же самым кодом деактивирована.

— **Генеральная защита от записи всех программ активирована**

В меню «Настройки» клавишей «+» перейти на страницу 2/2, там выбрать «Расширенные настройки», а затем «Генеральная защита от записи». Генеральная защита может быть активирована и деактивирована только с вводом кода

пользователя. При каждом деактивировании «Генеральной защиты» стираются все защиты индивидуальных групп, а защиты индивидуальных программ сохраняются.

#### **6.4.3. Остановка работающей программы**

Работающая программа может быть приостановлена однократным нажатием клавиши «СТОП». В этом случае на клавише «СТАРТ» начинает мигать зеленый светодиод. Программу можно окончательно прервать вторым нажатием клавиши «СТОП» или же продолжить нажатием клавиши «СТАРТ».

#### **6.4.4. Изменение параметров во время работы программы**

Все еще не выполненные параметры программы можно изменить при приостановленной программе.

#### **6.4.5. Обычное/быстрое открытие головки печи**

Пользователь может выбрать время открытия головки печи переходом к символу:

- символ «Нормальное открытие головки печи» видимый (головка открывается по окончании программы через 60 с);
- переключение клавишами «+» или «—» на «Быстрое открытие головки печи»;
- символ «Быстрое открытие головки печи» видимый (головка открывается по окончании программы через 18 с);
- переключение клавишами «+» или «—» на «Нормальное открытие головки печи».

#### **6.4.6. Помощь**

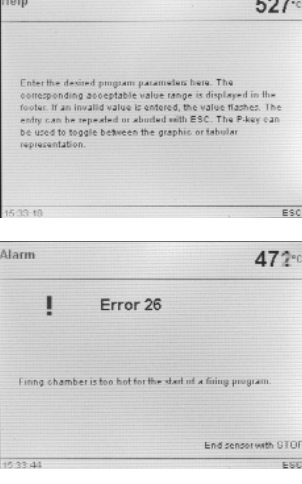

Текст помощи к актуальному меню или к активированному параметру на этом изображении.

**6.4.7. Сообщение об ошибке** Символ группы ошибок без привлечения инструкции должен давать первичную информацию о характере ошибки (ошибка ввода восклицательный знак, техническая ошибка — гаечный ключ).

**6.4.8. Одноступенчатые/ двухступенчатые программы** Если курсор находится на символе одноступенчатой программы и нажатием клавиш «+» или «—» переходит

на символ двухступенчатой программы, то при этом одновременно программа переключается с одноступенчатой на двухступенчатую.

Если курсор находится на символе двухступенчатой программы и нажатием клавиш «+» или «—» переходит на символ одноступенчатой программы, то при этом одновременно программа переключается с двухступенчатой на одноступенчатую.

#### **6.4.9. Указатель состояния программы**

На рисунке изображена кривая графика, которая отображает текущее состояние программы: «Предварительная сушка», «Закрытие», «Предвакуум», «Обжиг», «Длительное охлаждение», «Открытие».

Если программа прервана, «Pause» начинает мигать. Если программа предварительно прервана, то во время заполнения камеры воздухом мигает «Vakuum Abbau».

#### **6.4.10. Предварительная сушка Изображение клавиши на экране «Предварительная сушка — Температура»**

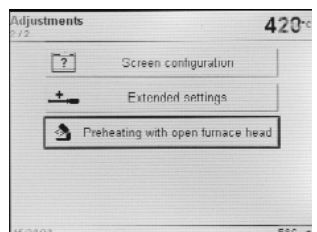

В меню «Настройки» клавишей «+» перейти на страницу 2/2, там выбрать «Предварительный нагрев при открытой головке печи», а затем клавишами «—/+» выбрать настройку «Предварительный нагрев».

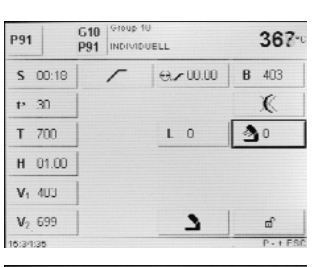

При этом на листе параметров показывается клавиша «Предварительная сушка — Температура». Функция «Предварительный нагрев» при этом еще не активирована (Температура = 0).

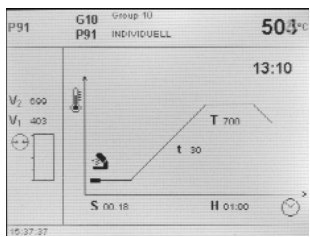

В программе с индивидуально активированной

предварительной сушкой после старта при открытой головке печи настраиваются желаемые «Предварительная сушка — Температура» (нагрев или охлаждение). После достижения этой температуры во время выдержки при сушке

происходит высушивание. По истечении этого времени начинается процесс закрытия печи.

#### **6.4.11. Предвакуум**

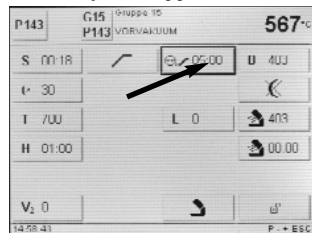

Если выполняется программа обжига с предвакуумом, то в конце времени закрытия (как только головка печи закроется) включается вакуумный насос и ожидает окончания времени предвакуума. По истечении времени предвакуума начинается фаза нагрева. При запуске программы

с индивидуально активированным предвакуумом (значение между 1:00 и 5:00) значение параметра V1 игнорируется. Вакуум сохраняется до достижения параметра V2. Значение V2 должно быть выше температуры готовности В.

#### **6.4.12. Ночная программа**

- а. По истечении ночной программы (символ «Ночная программа» активен) нагреватель отключается, а головка печи открывается.
- б. При падении температуры ниже определенного уровня звуковой сигнал (мелодия) не звучит.
- в. При падении температуры ниже 1000С печь закрывается, нагреватель остается отключенным, а печь остывает до комнатной температуры.
- г. С того момента, как открывается головка печи, начинает мигать зеленый светодиод клавиши «СТАРТ».
- д. Если в электросети ночью произошел сбой, печь не нагревается, а остается комнатной температуры.

#### **6.4.13. «Быстрое охлаждение»**

Если при полностью открытой головке печи повторно нажать клавишу «Открыть головку печи», запускается функция «Быстрое охлаждение». Это означает, что вакуумный насос будет включен на 5 минут. Выполнение этой функции может быть преждевременно прервано клавишей «СТОП», «ГОЛОВКУ ЗАКРЫТЬ» или «СТАРТ».

#### **6.4.14. Update (обновление) программного обеспечения**

Пользователь может провести обновление программного обеспечения с помощью CD, PC и загрузочного кабеля. При этом в приборе активируется модуль загрузки программного обеспечения, в котором при включении сетевого напряжения одновременно нажимаются две специальные клавиши. Более подробную информацию см. в инструкции к обновлению программного обеспечения.

#### **Обновление программного обеспечения с помощью**  USB-накопителя

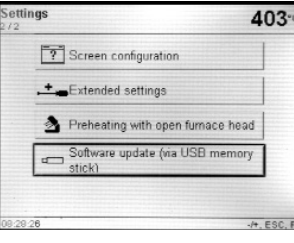

Другим методом обновления программного обеспечения является обновление с помощью USB-накопителя. Этот пункт находится в меню «Настройки» на стр. 2. Для выполнения обновления необходим USB-накопитель, на котором сохранено актуальное программное

обеспечение в формате данных \*.gz. Версия программного обеспечения на накопителе должна быть более новой, чем на приборе (см. меню «Информация»).

- Шаг 1: Подсоединить USB-накопитель с актуальной версией программного обеспечения к прибору.
- Шаг 2: Вызвать пункт меню «Обновление программного обеспечения».
- Шаг 3: Вызвать Software-Image Datei (название данных должно начинаться с P500\_).
- Шаг 4: Начать процесс обновления программного обеспечения нажатием клавиши «Открыть».
- Шаг 5: Дождаться сообщения о том, что обновление программного обеспечения прошло успешно. Шаг 6: Перезапустить прибор.

### **Важная информация**

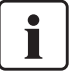

Пожалуйста, отметьте, что индивидуальные

#### программы могут быть перезаписаны при обновлении программного обеспечения.

#### **6.4.15. USB-принтер**

Каждый принтер USB-PCL может быть использован для протоколирования. Если к прибору подключается принтер USB-PCL, в прибор загружается необходимое для него программное обеспечение. После загрузки прибор сразу же готов к работе.

- В разделе «Информация» (страница 3/3) можно посмотреть статус принтера USB-PCL (имеется/не имеется).
- Из таблицы протоколов можно распечатать желаемый протокол.

#### **6.4.16. Съемный диск USB**

Большинство съемных дисков USB можно использовать для сохранения программ.

#### **Подготовка съемного диска USB**

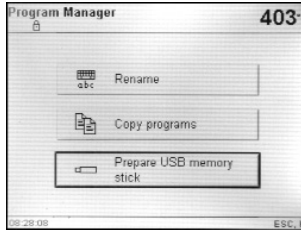

В случае, если USB-диск используется как внешнее переносное устройство, необходима его предварительная подготовка. В этом случае подсоедините USB-диск к печи. Выберите в программном меню «Подготовка USB съемного диска как внешнего

переносного устройства». Выберите \Жесткий диск…\ и начните процесс нажатием «Открыть». Процесс считается завершенным, когда на дисплее появляется сообщение об удачном завершении подготовки.

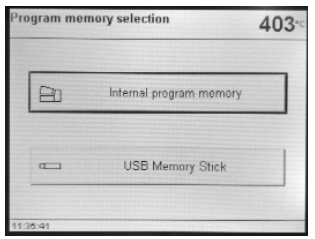

Если съемный диск USB подсоединяется к прибору, загружается необходимое для него программное обеспечение. Пустой съемный диск автоматически заполняется полной копией всех программ (с внутреннего носителя). Благодаря этому программы получают дополнительную защиту.

После этого USB-накопитель сразу же готов к работе.

- В разделе «Информация» (страница 3/3) можно посмотреть статус съемного диска USB.
- В менеджере программ в качестве источника или носителя информации можно выбирать также съемный диск USB.

После того, как съемный диск USB готов к работе, клавиша «Home» (обычно «Группы программ») меняется на клавишу «Выбор носителя программ».

## 7. Техобслуживание, диагностика и очистка

В этой главе описано, какие работы по обслуживанию и очистке можно производить с печью Programat P500. При этом будут перечислены только те операции, которые могут производиться персоналом зуботехнической лаборатории. Все остальные действия с прибором могут производиться только в авторизованных сервис-центрах «Ivoclar Vivadent» соответствующим персоналом.

#### **7.1. Контроль и техническое обслуживание**

Сроки техобслуживания в большой степени зависят от интенсивности эксплуатации прибора и манеры работы пользователя. Поэтому рекомендуемые сроки представляют собой только ориентировочные данные.

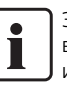

Этот прибор был разработан для применения в стоматологической лаборатории. Если прибор используется в условиях массового производства или с его помощью интенсивно проводится обжиг, не исключено преждевременное старение его

быстроизнашивающихся деталей. Быстроизнашивающимися деталями являются, например:

— муфель; — изолирующий материал.

На быстроизнашивающиеся детали гарантия не распространяется. Обратите также внимание на сокращенный срок сервисного обслуживания.

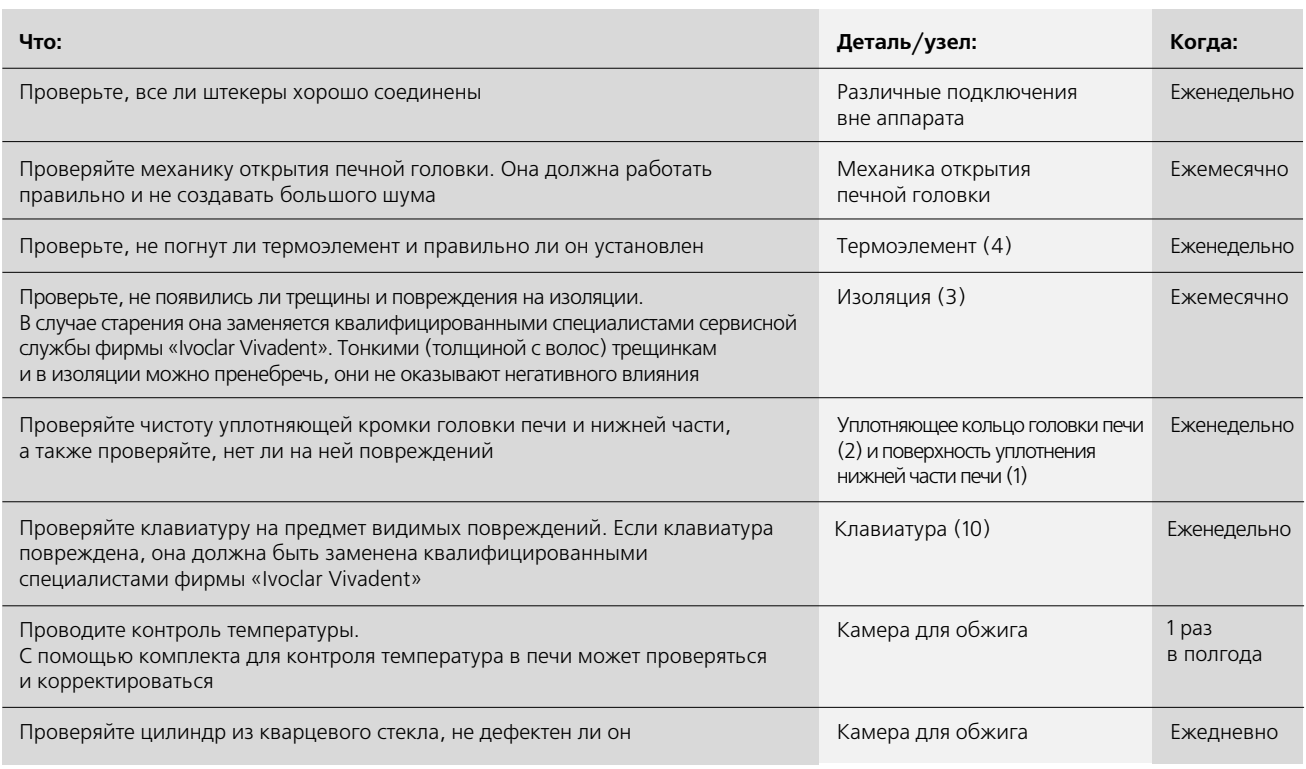

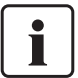

Как правило, головка печи не должна заменяться, поскольку компоненты печи (головка и нижняя часть) согласованы между собой. Если, несмотря на это, из сервисных соображений головка печи должна быть заменена, необходимо провести калибровку температуры.

#### **7.2. Очистка**

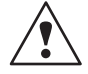

Из-за опасности ожога аппарат можно очищать только в холодном состоянии. Для этого нельзя применять никаких чистящих жидкостей. Регулярно следует очищать следующие части:

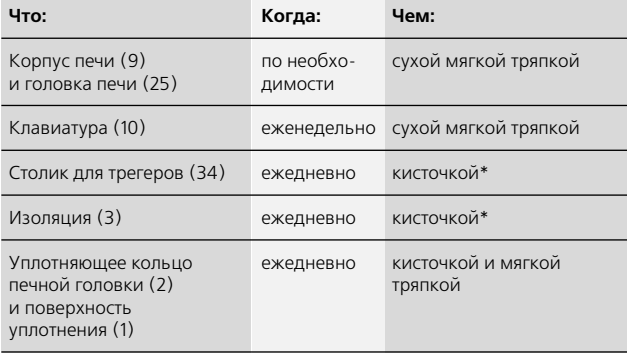

\* Никогда не очищайте поверхность при помощи очищающего спрея!

#### **7.3. Специальные программы**

Нажмите клавишу c символом шестеренки (»Настройки/Информация») и клавишу на экране «Специальные программы».

#### **Тестовая программа для вакуумного насоса:**

С помощью тестовой программы для вакуумного насоса автоматически проверяется система создания вакуума в печи и качество создаваемого ею вакуума. При этом измеряется и показывается достигаемое (минимальное) значение в мбар. Если давление ниже 80 мбар (hPa), мощность вакуума в печи достаточна.

#### **Проверка нагревателя**

При проверке нагревателя автоматически проверяется качество нагревательного муфеля (длительность примерно 7 минут).

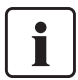

Проверка нагревательного муфеля должна проходить только при пустой камере обжига, поскольку любой предмет (например, трегер для объекта обжига), находящийся в ней, влияет на результат. Проверку муфеля следует проводить сразу же после включения прибора, перед началом работ по обжигу масс. Если печь слишком горячая, качество муфеля может быть определено ошибочно. Если качество нагревательного элемента менее 50%, его рекомендуется заменить.

#### **Программа очистки**

С помощью программы очистки «очищается» нагревательный муфель (длительность примерно 17 минут).

#### **Программа высушивания**

Образование водяного конденсата в изоляции камеры обжига и в вакуумном насосе ведет к снижению вакуума и — соответственно — к плохим результатам обжига. По этой причине рекомендуется, когда прибор выключен, держать головку печи закрытой, чтобы избежать проникновения влаги в прибор. При необходимости (появление влаги в изоляции) необходимо запустить программу высушивания.

#### **Проверка клавиатуры**

При каждом нажатии на клавиатуру слышен короткий звуковой сигнал. Клавишей «ESC» можно закончить проверку клавиатуры.

#### **Проверка экрана (стр. 2/2)**

На дисплее изображаются 2 различных рисунка «шахматная доска». Благодаря этому зрительно можно проверить каждый пиксель. Клавишей «ESC» можно закончить проверку экрана.

#### **7.4. Калибровка температуры**

- 1. Выбрать программу калибровки.
- 2. Достать щипцами из печи подставку и положить на столик для трегеров.

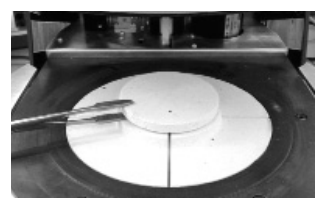

3. Осторожно взять щипцами АТК 2 за верхнюю часть (внимание: существует опасность сломать керамику) и вставить в специально предусмотренное для него отверстие, до щелчка. Направление калибрующей пробы (направо или налево) значения не имеет.

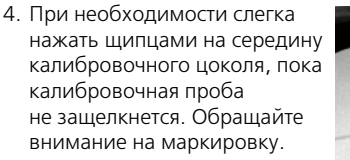

- 5. Запустить программу калибровки.
- 6. По окончании программы открыть головку печи и осторожно вынуть цангами АТК 2, положить охлаждаться на столик для трегеров.

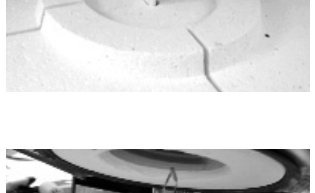

- 
- 7. Подставку установить обратно щипцами.
- 8. Закройте головку печи и выберите программу обжига.
- 9. АТК 2 можно использовать только один раз. Для следующей калибровки используйте новый калибрующий набор.

#### **7.5. Stand-by**

Мы рекомендуем держать головку печи всегда в закрытом состоянии, особенно если температура падает ниже 150<sup>o</sup>C.

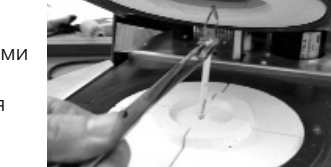

### 8. Что делать, если…

Эта глава поможет Вам понять причину неисправности и принять правильное решение в случае неполадки.

#### **8.1. Сообщение об ошибке**

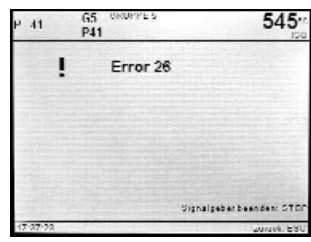

Во время работы прибора происходит проверка всех его функций. Если обнаруживается ошибка в работе функции, появляется соответствующее сообщение об ошибке. В случае обнаружения ошибки нагреватель отключается для обеспечения безопасности.

Следующие сообщения об ошибке могут появиться:

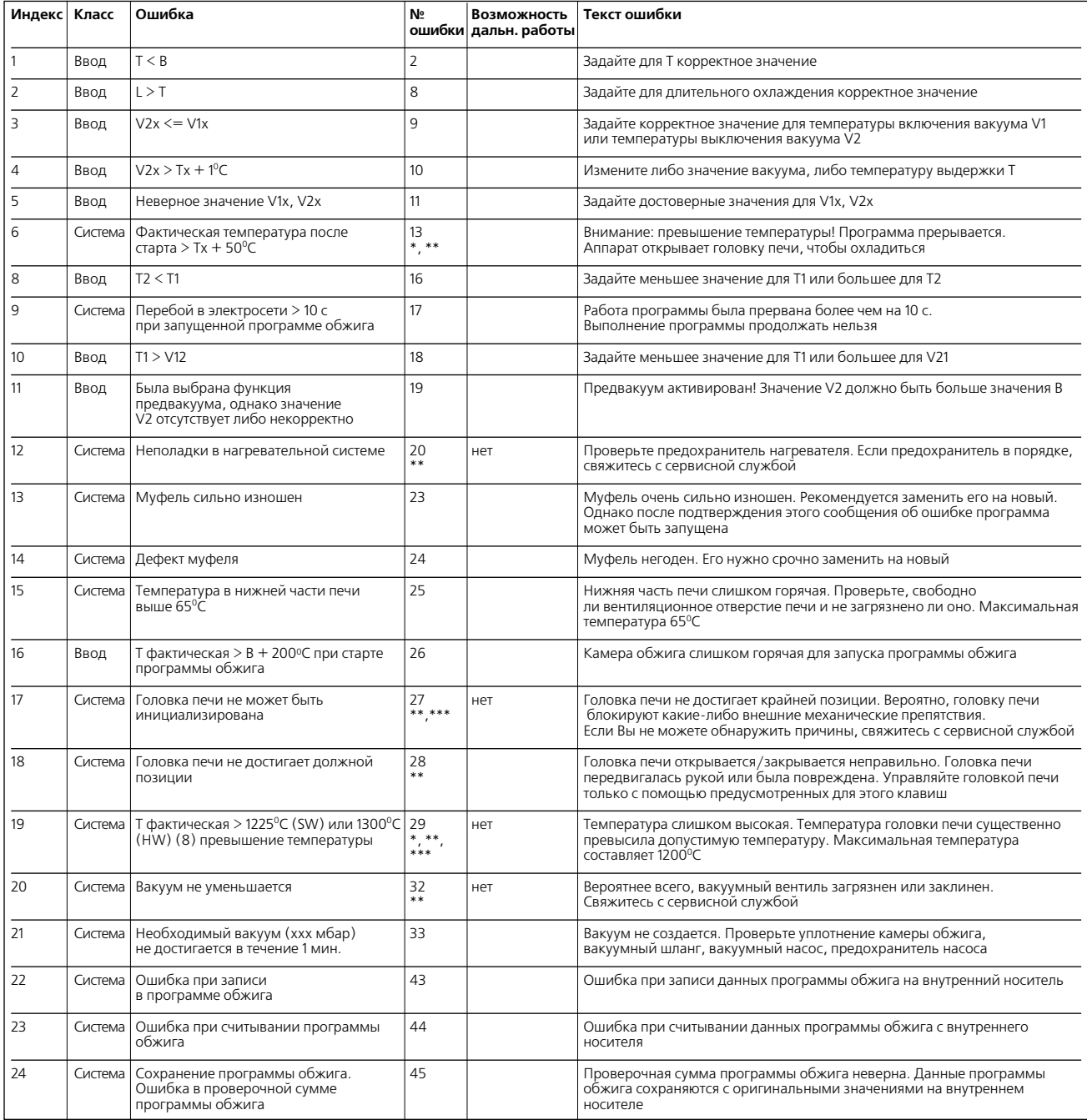

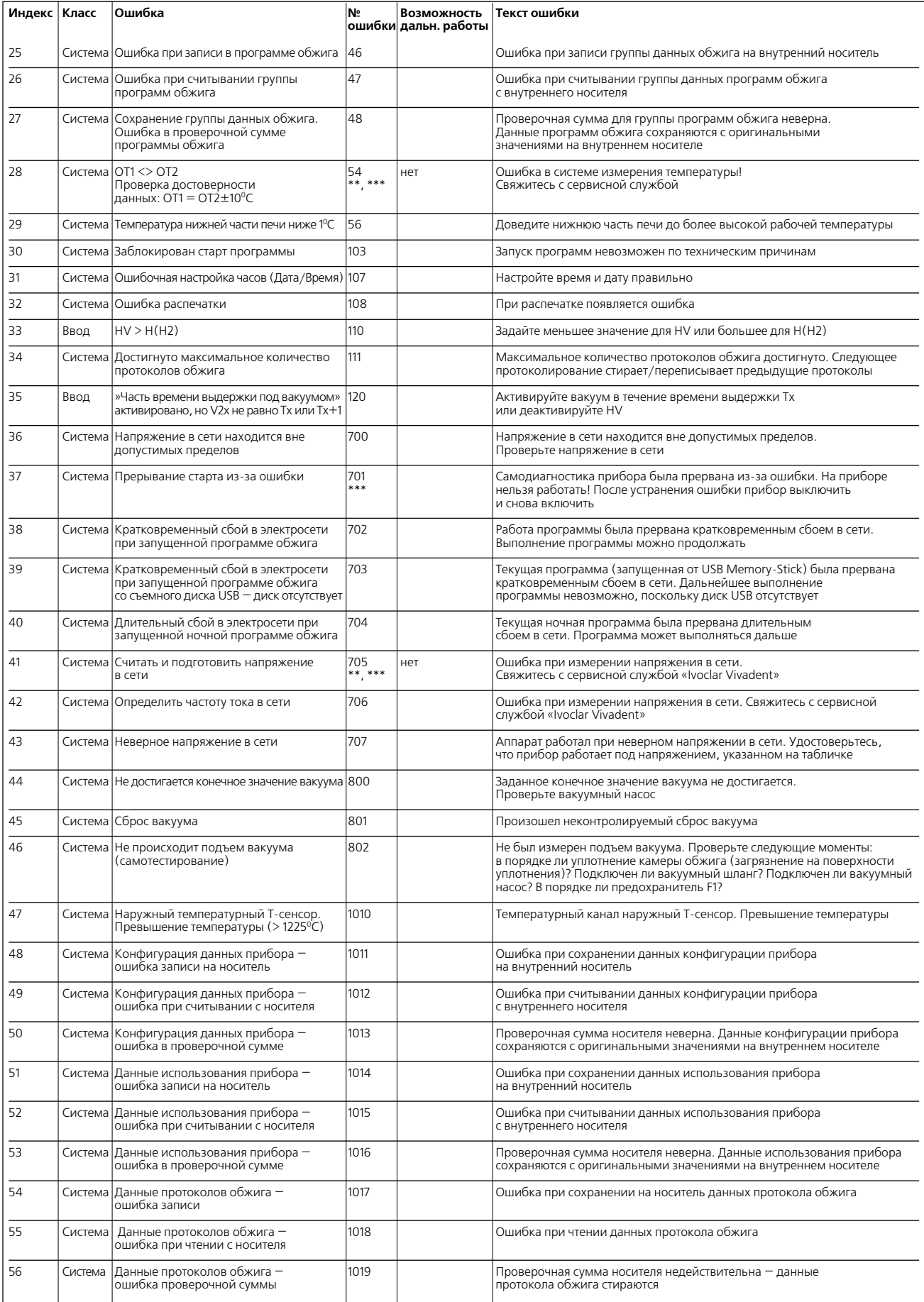

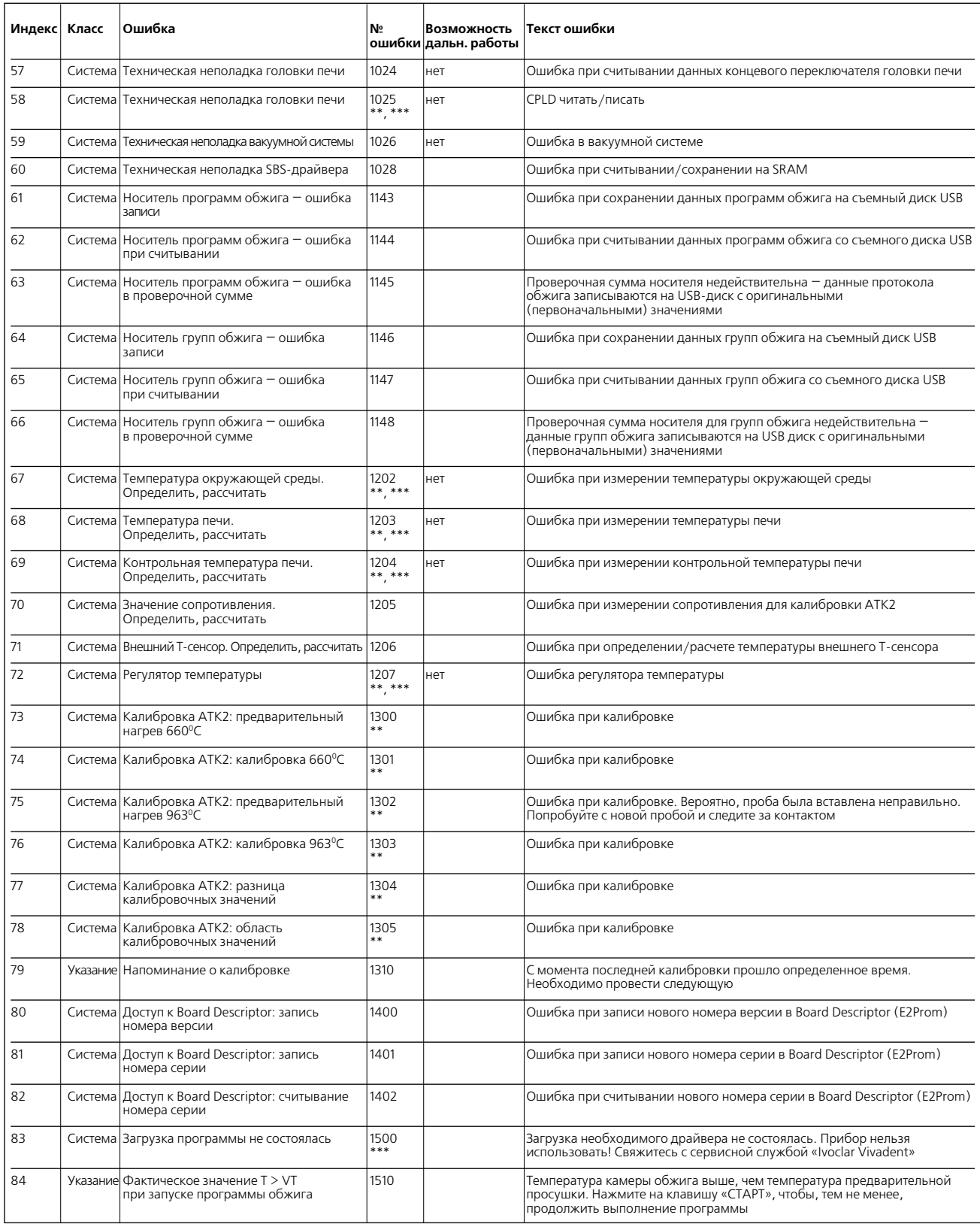

\* — при этой ошибке открывается головка печи

\*\* — текущая программа прерывается

\*\*\* — ошибку невозможно квитировать. Программы нельзя запускать

#### **8.2. Технические неисправности**

Эти неисправности могут возникнуть без появления сообщения об ошибке

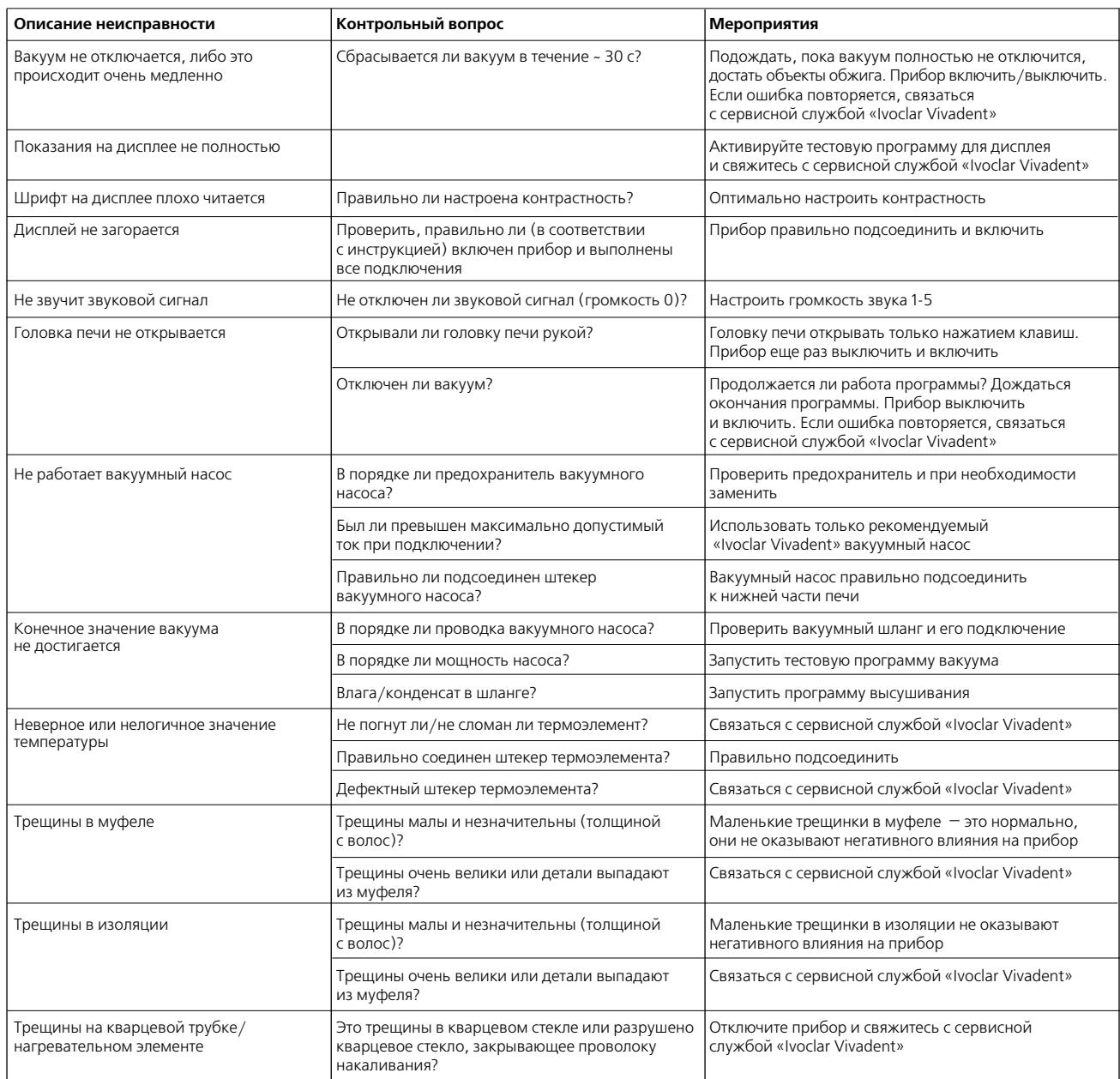

#### **8.3. Ремонт**

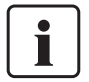

Работы по ремонту могут производиться только квалифицированным персоналом сервисной службы «Ivoclar Vivadent». Обратите внимание на указанные в главе 10 данной инструкции адреса сервисных служб.

Производитель не производит гарантийного обслуживания, если в течение гарантийного периода были предприняты попытки ремонта системы не квалифицированной фирмой «Ivoclar Vivadent» сервисной службой. Обратите внимание на условия предоставления гарантии.

### 9. Спецификации системы

#### **9.1. Форма поставки**

- Programat P500
- сетевой кабель
- вакуумный шланг
- калибровочная тестовая упаковка
- инструкция по применению
- набор трегеров Programat
- съемный диск USB Programat
- кабель USB

#### **9.1.2. Рекомендуемые принадлежности:**

- Набор принадлежностей Programat
- Набор для контроля температуры АТК2
- Вакуумный насос VP3/VP3 easy

#### **9.2. Технические данные**

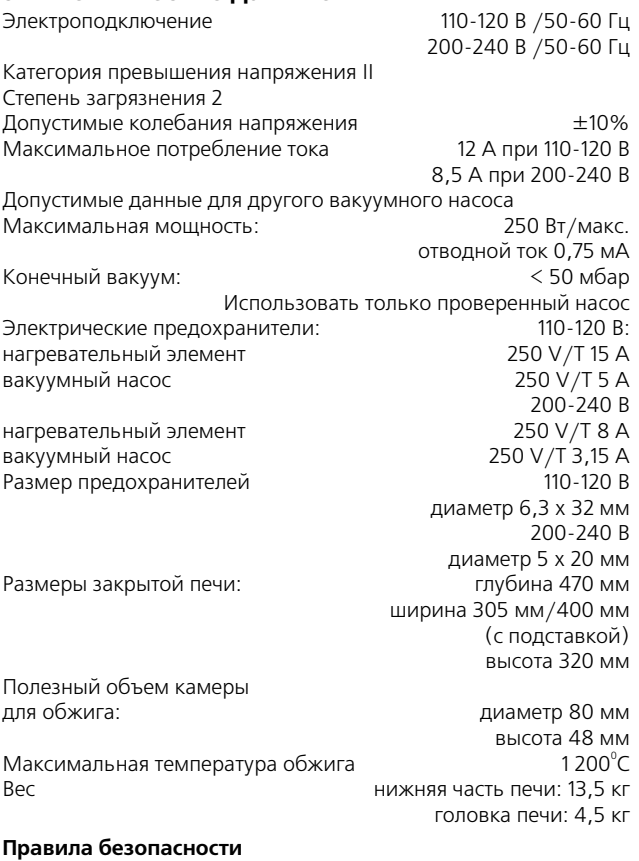

Programat P500 сконструирован в соответствии со следующими нормами:

— IEC 1010-1, EN 61010

— Стандарт UL и cUL

Радиозащита/электромагнитная совместимость EMV проверено

#### **9.3. Допустимые условия эксплуатации**

#### **Допустимая температура:**

от +5 $^{\circ}$ С до +40 $^{\circ}$ С

#### **Допустимая влажность:**

Максимальная относительная влажность 80% для температуры до 31 $^{\circ}$ С, линейно уменьшающаяся до 50% при 40 $^{\circ}$ С, исключая конденсацию.

#### **Допустимое давление:**

Аппарат проверен на высоте до 2000 м над уровнем моря.

#### **9.4. Допустимые условия транспортировки и хранения**

Допустимый диапазон температур от  $-20^{\circ}$ С до  $+65^{\circ}$ С

Допустимая влажность: максимальная относительная влажность 80%

Допустимое давление: от 500 мбар до 1060 мбар

Для транспортировки используйте только оригинальную коробку с соответствующим упаковочными вставками из стиропора.

## 10. Приложение

#### **10.1. Программные таблицы**

К этой инструкции по эксплуатации прилагаются программные таблицы ( $^{\circ}$ С  $/$   $^{\circ}$ F). Если вы их не обнаружили, обратитесь в авторизованную сервисную службу.

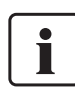

#### **Важная информация**

Актуальные программные таблицы вы в любое время можете найти в Интернете: **www.ivoclarvivadent.com**

С этого сайта вы можете скачать программные таблицы (в формате PDF). Пожалуйста, обращайте внимание на то, чтобы ваши программные таблицы соответствовали используемому вами программному обеспечению, поскольку каждая таблица соответствует определенной версии ПО.

#### **10.2. Структура меню**

#### **10.2.1. Возможности выбора программ**

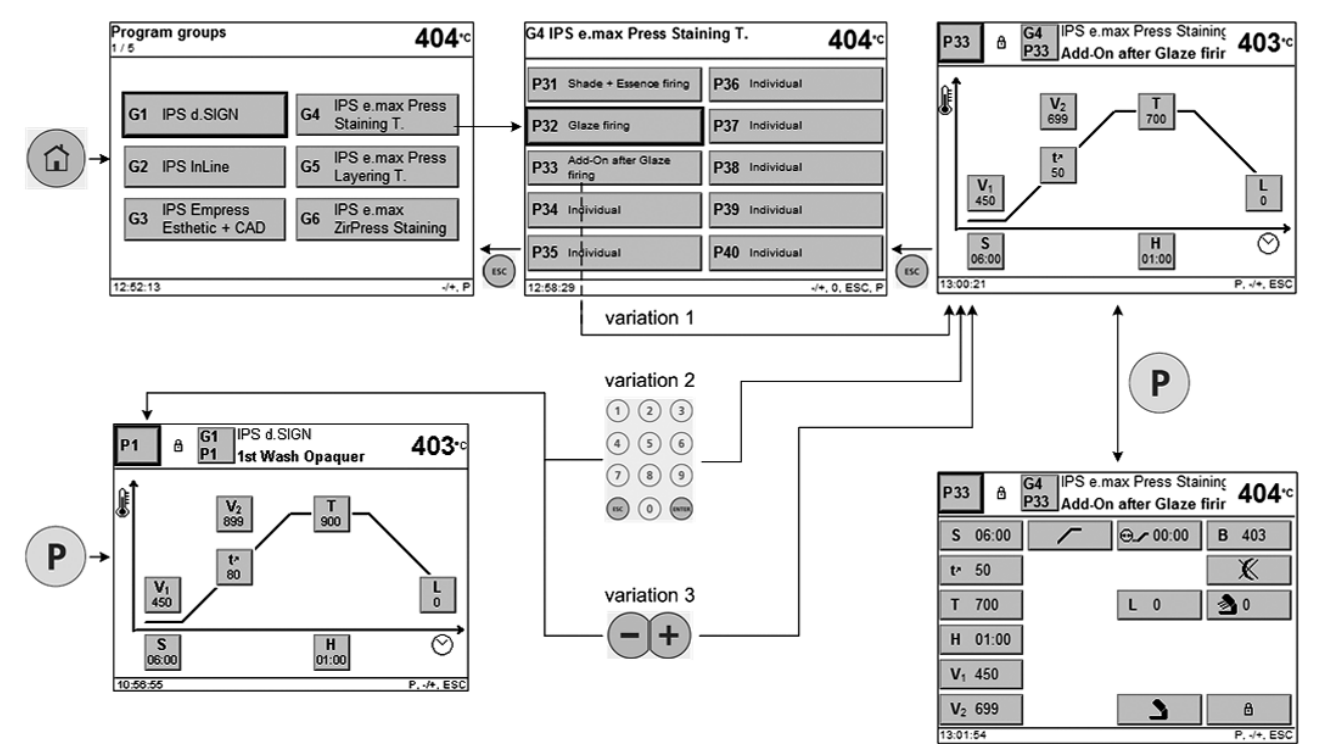

#### **10.2.2. Обзор групп программ Обзор групп Обзор программ Программа**

 $e.g.$  $\frac{1}{\sqrt{2}}$ G4 P3 e max P<br>P36 Individual **CTIPS 4.5KW**  $403<sub>5</sub>$ P36  $403<sub>1</sub>$ Program groups 404 12 P36 In P31 Park+6 Pf tellen Great P6 dies  $\frac{|\mathbf{V}_2|}{6}$  $\frac{1}{200}$ P2 2Nd Computer - P7 December of the P32 Gramming  $Par =$ P33 Apply after<br>P34 Institute  $\frac{P}{N}$ P3 technique P8 Megin Adob **P38 Indiana** IPS e.max Press\_ G1 IPS d.SIGN  $G4$ PE telechennour P9 Appli P29 Indiana Staining T. PS Shereform P10 AssOt P35 Indiana P40 Institute  $\frac{H}{4100}$ IPS e.max Press G2 IPS InLine  $G5$ Layering T. .<br>G2 IPS InLine  $\overline{403}$  $\overline{AB}$ **IPS Empress**<br>Esthetic + CAD IPS e.max<br>ZirPress Staining 11 1.Web - 2.0 ber P16 Antich Pdf Hentings  $\sim$  PHE G<sub>3</sub> G<sub>6</sub> P12 1-2 Magis  $P17.14$ P42 Wenting  $P47 \frac{\text{A}}{\text{mag}}$ P13 1. Denin/Indeel P18 Glass New P43 her 2nd Denis Passel P48 Individual PM 3 Detects **PS AND RECAN** P66 State - Exerce Strip P69 Indicate 12:52:13  $-4. P$ P&S drawning  $\frac{1}{2}$  $P20\approx$  $P50 \approx$ .<br>C3 IPS Empress Esthetic + CAD │<br>GEIPS e.max ZirPress Staining  $403<$ 403 P21 textus P26 Hole PS1 Diuneroetow PS home  $P27$  into PS2 Shele - Emerge forg PS7 Individual P22 technic P23 Universit Shade Stains P28 Indicates PS3 Olan fring **PSE** Indicate P24 Union  $P29$  helds P25 Au  $P30 -$ P60 Individue Program groups 404-G7 IPS e.max ZirPress Layering - I<br>E10 IPS a.max CAD Staining Tach 403- $404$ P61 Divine patient P91 ton  $P66$ LT PM No PEZ Wan hing P **DET AND** PS2 Disk + Ex stoy | PST Indiana IPS e.max<br>ZirPress Layering G10 IPS e.max CAD<br>Staining Tech. PS3 Once thing<br>PS4 Apple after P63 That ford PGB Attra PSE Holiday G7 PS4 Textine P69 Hall **P99 Hotel** P65 Insier to ename P70 inc P95 Horses  $P100 \approx$ IPS e.max CAD<br>Layering Tech. IPS e.max ZirCAD G<sub>8</sub> G11  $+$  Ceram .<br>G8 IPS e.max ZirCAD + Ceram 404 IPS e.max CAD<br>Crystal/Glaze G12 IPS InLine<br>Press-on-Metal G9 PN bune P76 Ostering PT2 fol 2rd Magin PT7 Add-Draile State film P73 Van fring Foundation) P78 Ann On after Diam P74 her between recent P79 instance 13:42:44 ⇡ P75 Drain + Emerge fring P80 Inc 37

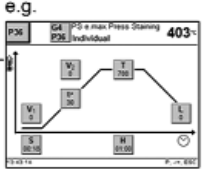

#### **10.2.3. Настройки/Информация**

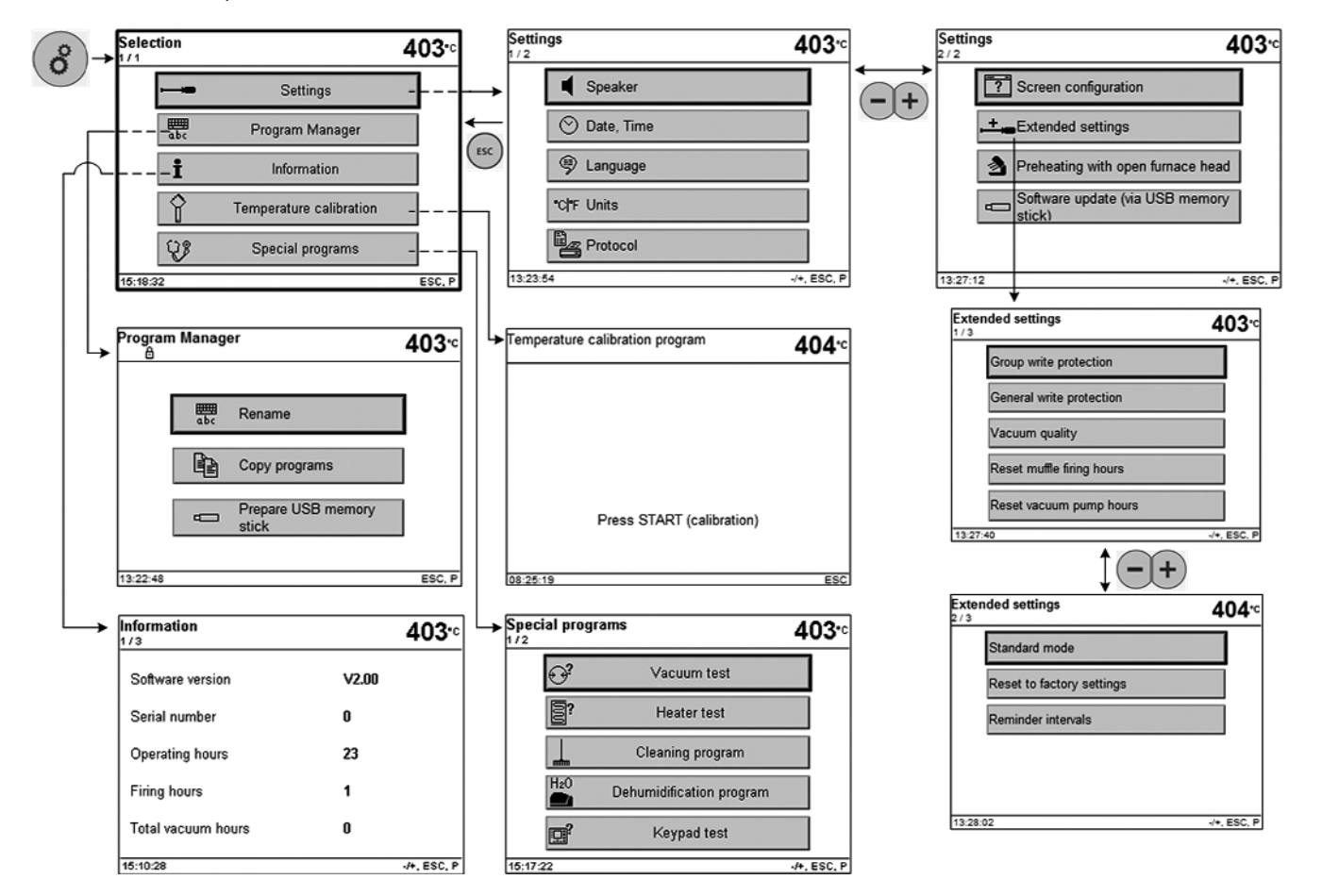

### **10.3. Диаграмма обжига**

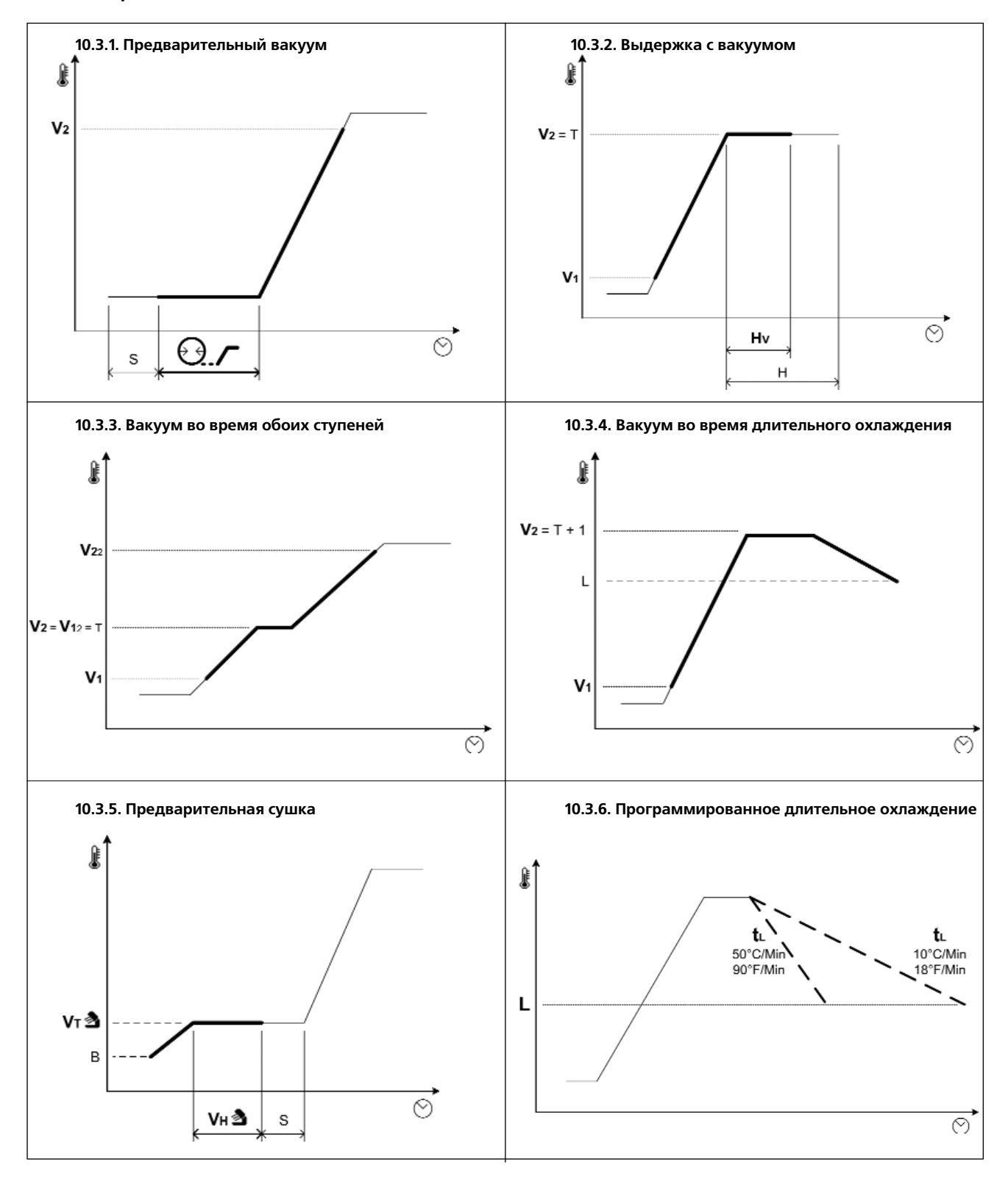

**10.4. Примеры протоколов обжигов**

### **Programat P500 firing protocol**

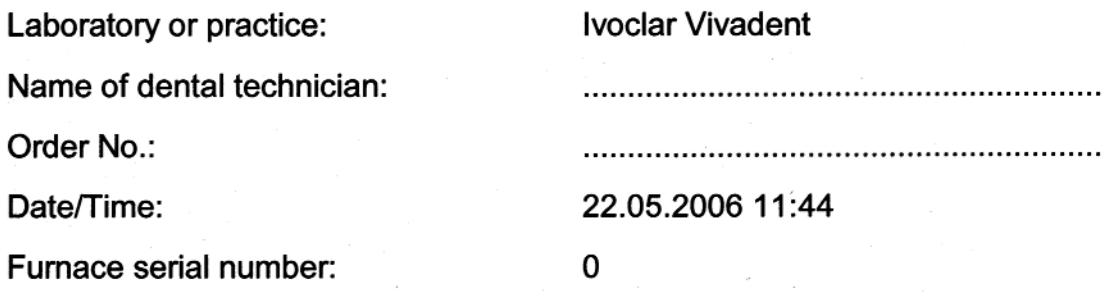

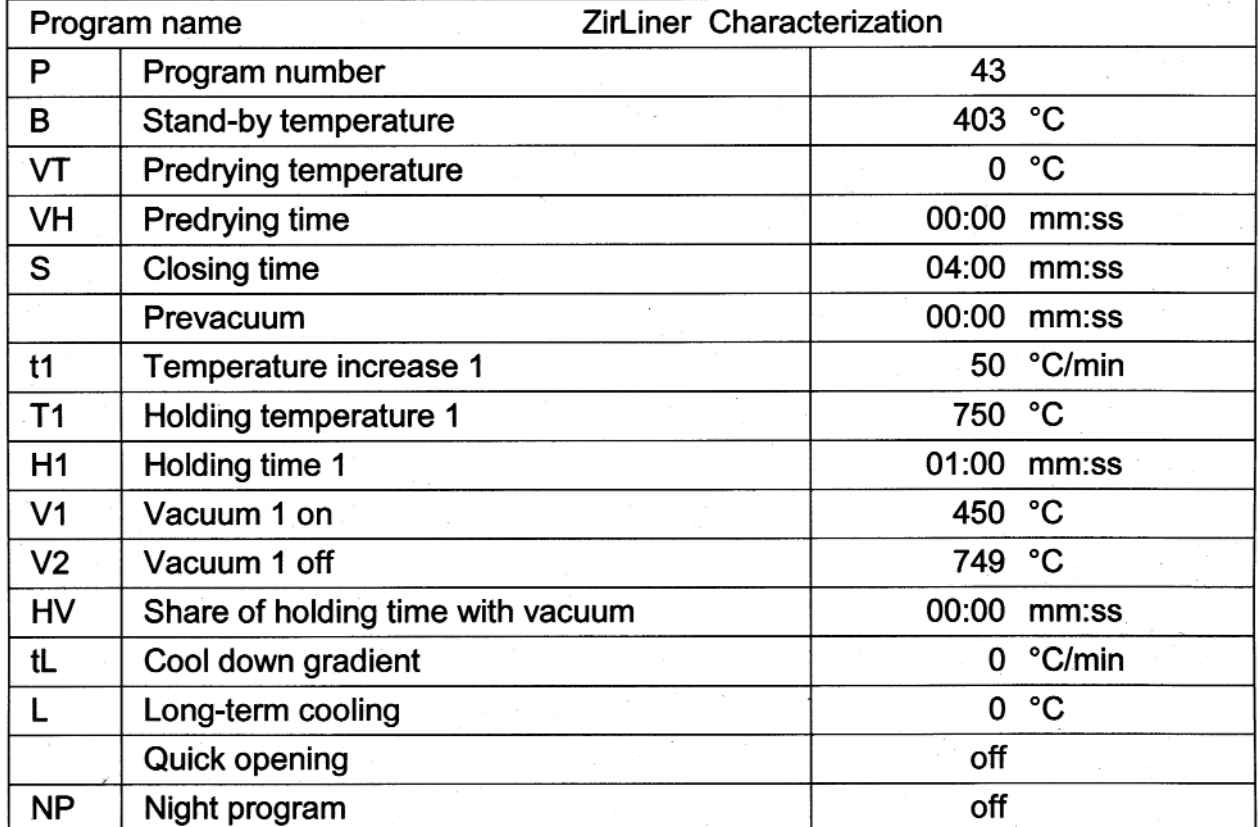

Remarks:

### Ivoclar Vivadent — по всему миру

#### **Ivoclar Vivadent AG**

Bendererstrasse 2 FL-9494 Schaan Liechtenstein Tel. +423 235 35 35 Fax +423 235 33 60 www.jvoclarvivadent.com

#### Ivoclar Vivadent Ptv. Ltd.

1-5 Overseas Drive P O Box 367 Noble Park, Vic. 3174 **Australia** Tel. +613 979 595 99 Fax +613 979 596 45 www.jvoclarvivadent.com.au

#### **Ivoclar Vivadent GmbH**

Bremschlstr, 16 Postfach 223 A-6706 Burs Austria Tel. +43 5552 624 49 Fax +43 5552 675 15 www.ivoclarvivadent.com

#### Ivoclar Vivadent Ltda.

Rua Geraldo Flausino Gomes, 78 - 6. andar Cjs. 61/62 Bairro: Brooklin Novo CEP: 04575-060 Sro Paulo - SP Brazil Tel. +5511 5102 2020 Fax. +5511 5102 4704 www.ivoclarvivadent.com

#### **Ivoclar Vivadent Inc.**

2785 Skymark Avenue, Unit 1 Mississauga Ontario L4W 4Y3 Canada Tel. +1905 238 5700 Fax +1 905 238 5711 www.ivoclarvivadent.us.com

#### Ivoclar Vivadent Marketing Ltd.

Rm 603 Kuen Yang International Business Plaza No. 798 Zhao Jia Bang Road Shanghai 200030 China Tel. +86 21 5456 0776 Fax. +86 21 6445 1561 www.ivoclarvivadent.com

#### Ivoclar Vivadent Marketing Ltd.

Calle 134 No. 7-B-83, Of. 520 Bogotá Colombia Tel. +5716273399 Fax +5716331663 www.ivoclarvivadent.com

#### **Ivoclar Vivadent SAS**

B.P. 118 F-74410 Saint-Jorioz Erance Tel. +33 450 88 64 00 Fax +33 450 68 91 52 www.ivoclarvivadent.fr

#### **Ivoclar Vivadent GmbH**

Dr. Adolf-Schneider-Str. 2 D-73479 Ellwangen, Jagst Germany Tel. +49 (0) 79 61 / 8 89-0 Fax +49 (0) 79 61 / 63 26 www.ivoclarvivadent.de

#### **Ivoclar Vivadent Marketing Ltd**

114, Janki Centre Shah Industrial Estate Veera Desai Road, Andheri (West) Mumbai 400 053 India Tel. +91 (22) 673 0302 Fax +91 (22) 673 0301 www.ivoclarvivadent.firm.in

#### Ivoclar Vivadent s.r.l. & C. s.a.s

Via Gustav Flora 32 39025 Naturno (BZ) Italy Tel. +39 0473 67 0111 Fax +39 0473 66 77 80 www.ivoclarvivadent.it

#### Ivoclar Vivadent K.K.

1-28-24-4F Hongo Bunkvo-ku Tokyo 113-0033 lanan Tel. +813 6903 3535 Fax +813 5844 3657 www.ivoclarvivadent.com

#### Ivoclar Vivadent S.A. de C.V.

Av. Mazatlán No. 61, Piso 2 Col. Condesa 06170 México, D.F. Mexico Tel. +52 (55) 5062-1000 Fax +52 (55) 5062-1029 www.ivoclarvivadent.com.mx

#### **Ivoclar Vivadent Ltd**

12 Omega St, Albany PO Box 5243 Wellesley St Auckland, New Zealand Tel. +64 9 914 9999 Fax +64 9 630 61 48 www.ivoclarvivadent.co.nz

#### Ivoclar Vivadent Polska Sp. z.o.o.

ul. Jana Pawla II 78 PL-01-501 Warszawa Poland Tel. +48 22 635 54 96 Fax +48 22 635 54 69 www.ivoclarvivadent.pl

#### **Ivoclar Vivadent Marketing Ltd.**

Derbenevskaja Nabereshnaja 11W 115114 Moscow Russia Tel. +7495 913 66 16 Fax +7495 913 66 15 www.ivoclarvivadent.ru

#### **Ivoclar Vivadent Marketing Ltd.**

180 Pava Lebar Road # 07-03 Yi Guang Building Singapore 409032 Tel. 65-68469183 Fax 65-68469192 www.ivoclarvivadent.com

#### **Ivoclar Vivadent S.A.**

c/Emilio Mucoz, 15 Esquina c/Albarracнn E-28037 Madrid Spain Tel. + 34 91 375 78 20 Fax + 34 91 375 78 38 www.ivoclarvivadent.com

#### **Ivoclar Vivadent AB**

Dalvagen 14 S-169 56 Solna Sweden Tel. +46 8 514 93 930 Fax +46 8 514 93 940 www.ivoclarvivadent.se

#### **Ivoclar Vivadent UK Limited**

Ground Floor Compass Building Feldspar Close Warrens Business Park Enderby Leicester LE19 4SE United Kingdom Tel. +44 116 284 78 80 Fax +44 116 284 78 81 www.ivoclarvivadent.co.uk

#### Ivoclar Vivadent, Inc.

175 Pineview Drive Amherst, N.Y. 14228 **USA** Tel. +1800 533 6825 Fax +1716 691 2285 www.ivoclarvivadent.us.com

#### **Версия: 3 Дата издания: 11/2007 Действительно для программного обеспечения V3.0**

Система была разработана для применения в стоматологии и подлежит<br>использованию только в соответствии с инструкцией по применению.<br>Производитель не несет ответственности за применение в иных целях или использование, не соответствующее инструкции. Кроме того, потребитель<br>обязан под свою ответственность проверить продукт перед его<br>использованием на соответствие и возможность применения<br>для постользованию.<br>по использовани

Отпечатано в Австрии<br>© Ivoclar Vivadent Шаан/Лихтенштейн 598571/1107/d

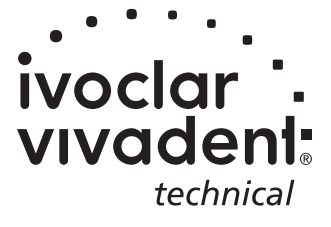